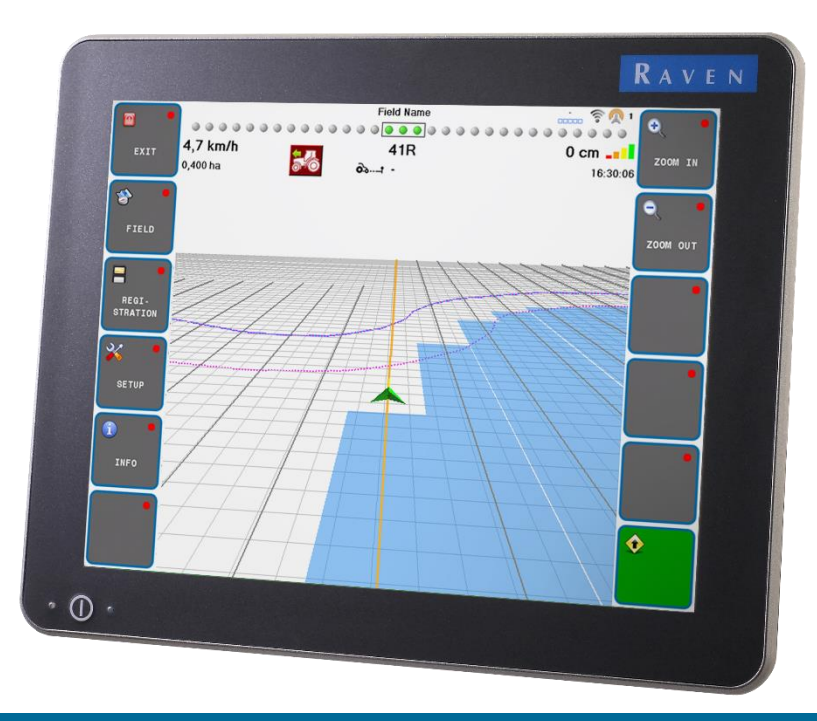

#### **HELPDESK SBGUIDANCE**

2018

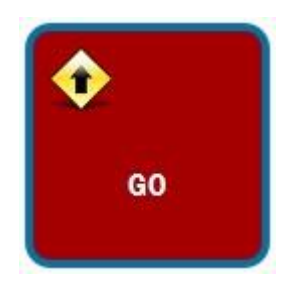

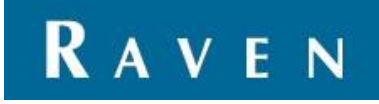

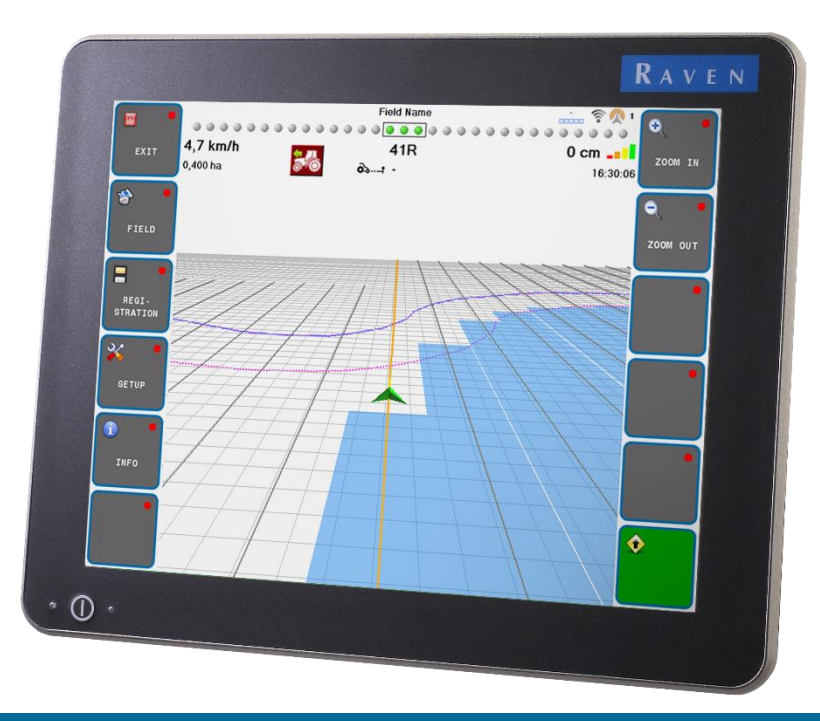

#### **HELPDESK SBGUIDANCE**

2017

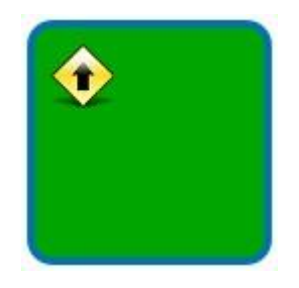

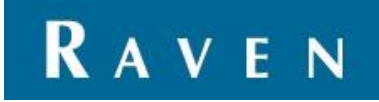

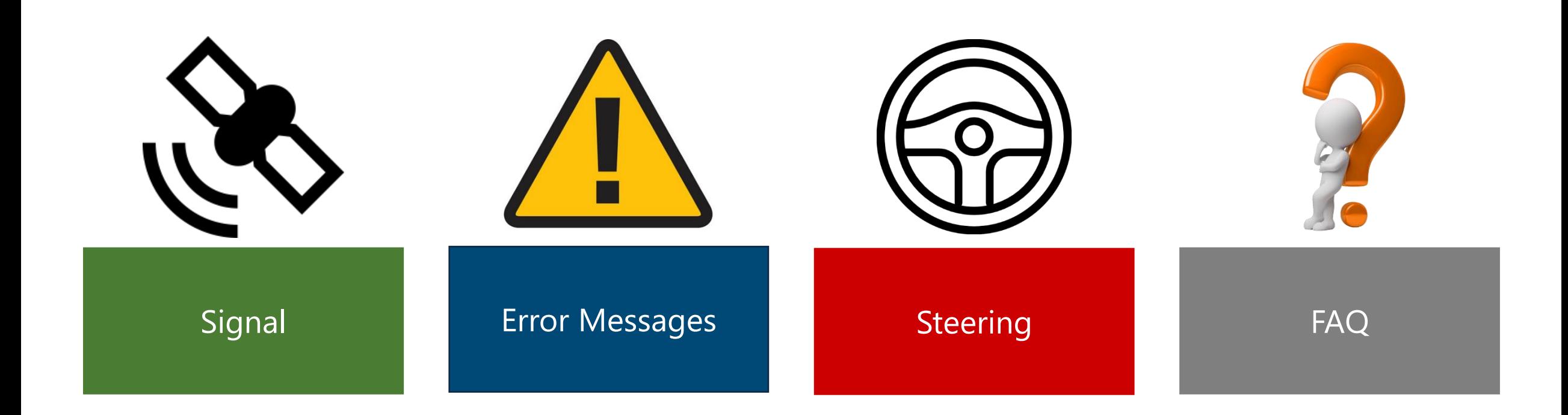

#### **MAIN MENU**

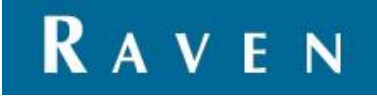

<span id="page-3-0"></span>1. Check GPS modus, you can find this at the right top button in the screen

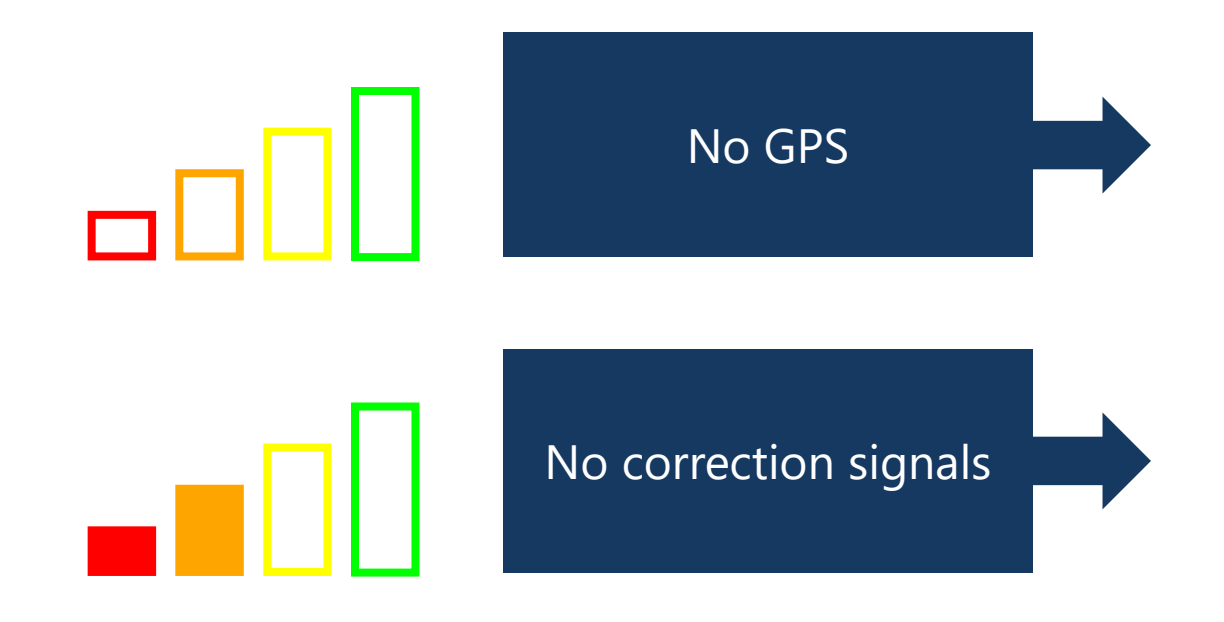

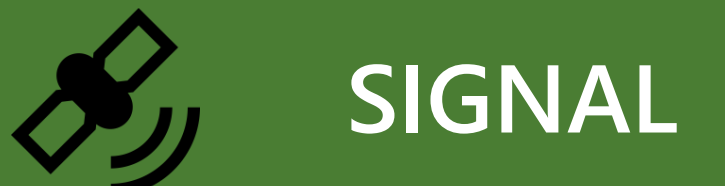

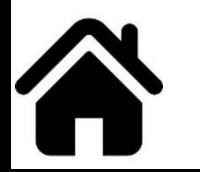

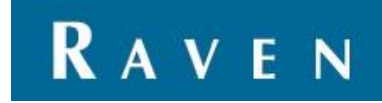

#### <span id="page-4-0"></span>1. Choose the right type of antenna

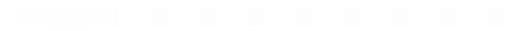

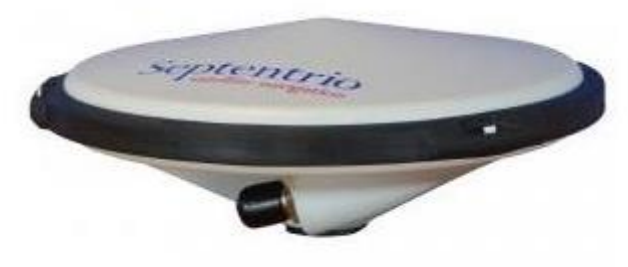

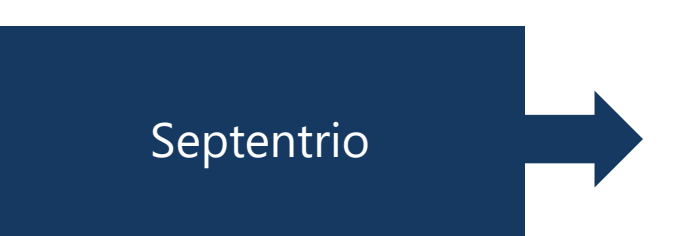

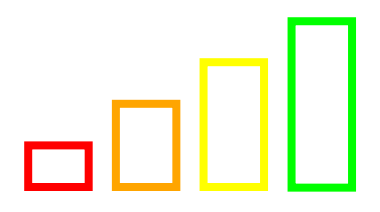

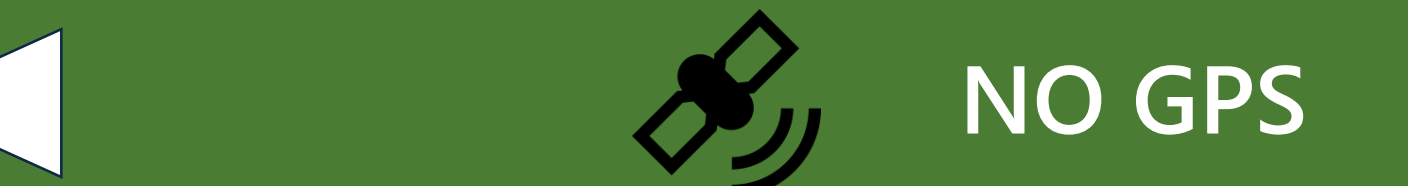

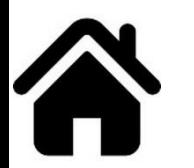

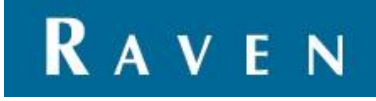

<span id="page-5-0"></span>1. Follow the next steps to find out what the problem is

Make sure the tractor is outside, the antenna has a clear view and is mounted on the roof of the tractor.

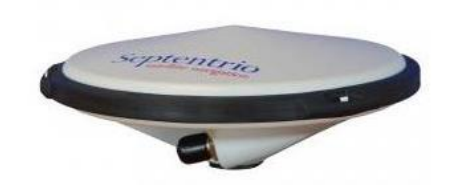

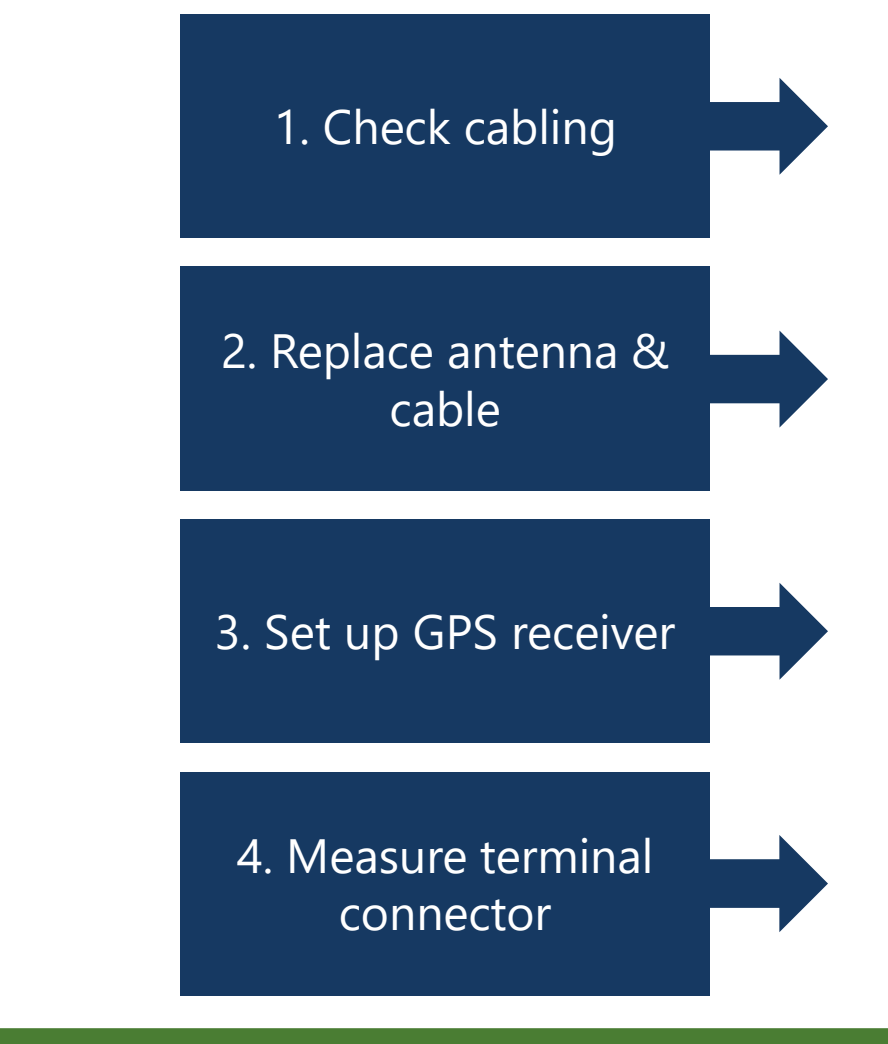

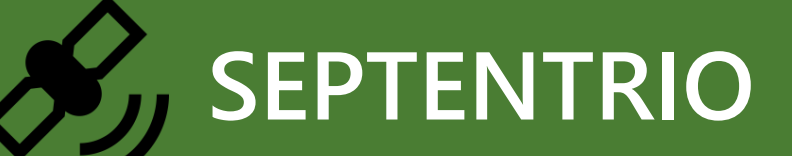

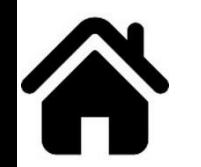

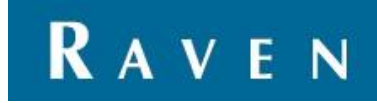

<span id="page-6-0"></span>1. Check if the antenna cable is connected with the antenna. Choose the right type of terminal and look where the antenna cable needs to be connected. GPS1 = tractor GPS2 = implement

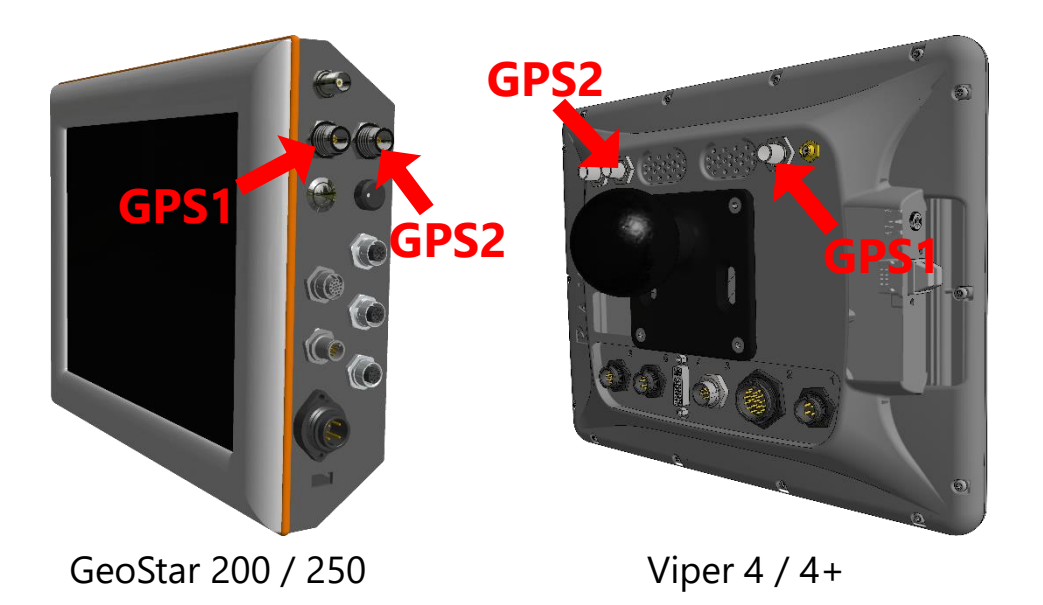

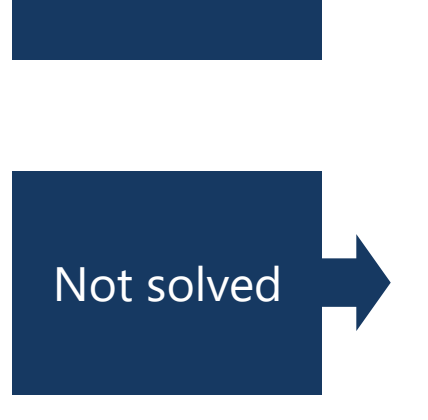

[Solved](#page-43-0)

### **CHECK CABLING**

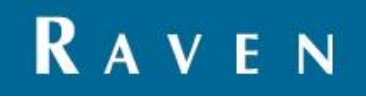

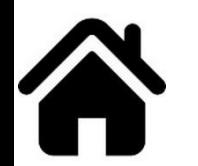

- <span id="page-7-0"></span>1. Visual control antenna cable
- 2. Rusty?
- 3. Inner pin skewed?

TWIN steering  $\rightarrow$  change GPS antennas to check

4. Replace antenna cable and antenna.

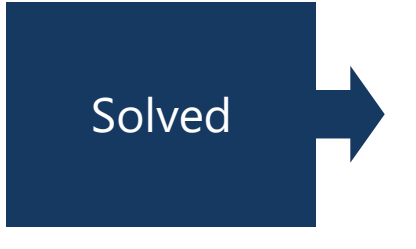

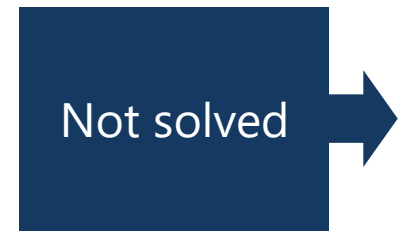

## **REPLACE ANTENNA & CABLE**

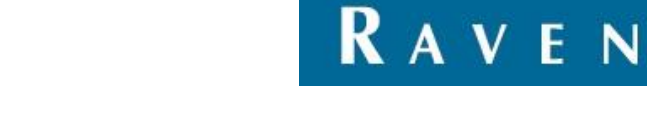

<span id="page-8-0"></span>1. When you are sure the antenna and antenna cable are in order, the GPS receiver can be reset.

Open the Configurator and GO to Interfaces  $\rightarrow$  GPS  $\rightarrow$  Septentrio Receivers. Select the right receiver, port and baudrate. Press on Connect.

Choose at Channel configuration Single or Multi.

Choose the right type of Diff. corrections, RTCMv3.0 or CMI

Press on Setup as Rover

Wait till Command queue is on 0.

Press on SBF (single-antenna) for one antenna Press on SBG (multi-antenna) for two antenna's

Setup for Septentrio AsteRx4 Viper 4(+)

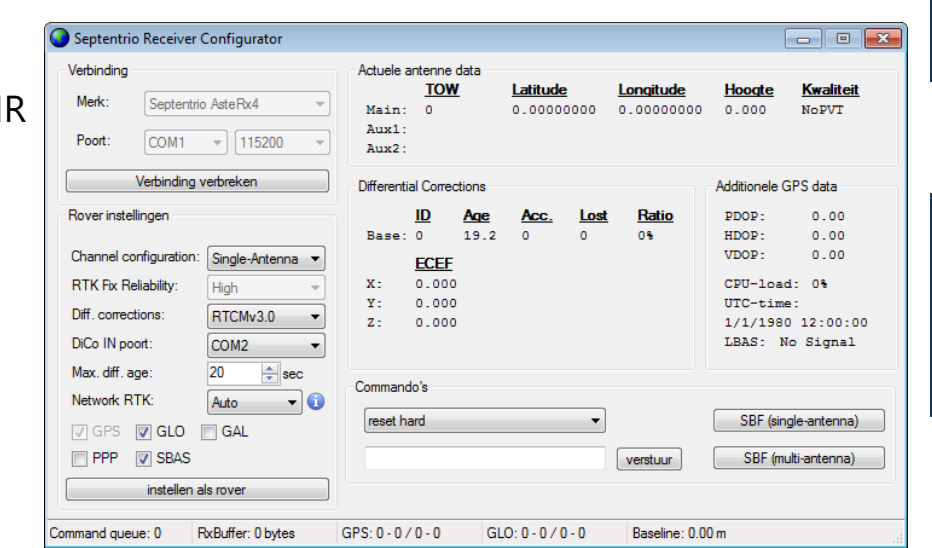

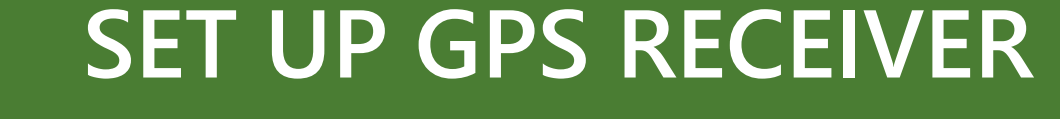

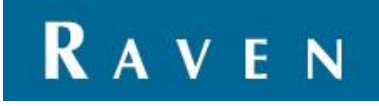

[Not solved](#page-9-0)

**Solved** 

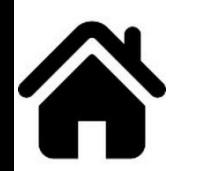

<span id="page-9-0"></span>1. Measure the GPS connector at the terminal, this should be 5V. When there is no 5V the terminal must be repaired at Raven Europe.

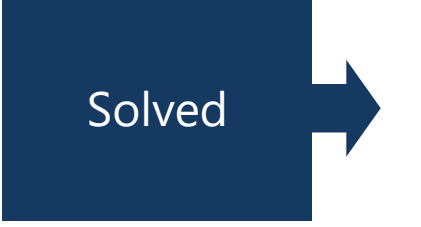

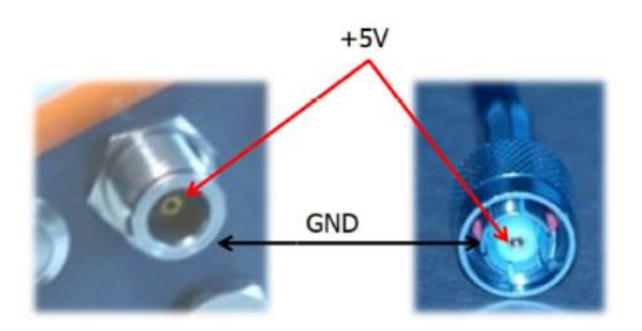

## **MEASURE TERMINAL CONNECTOR**

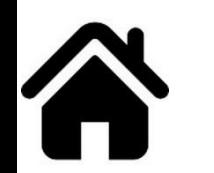

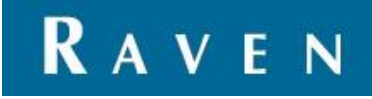

<span id="page-10-0"></span>1. Choose the way the corrections should be received

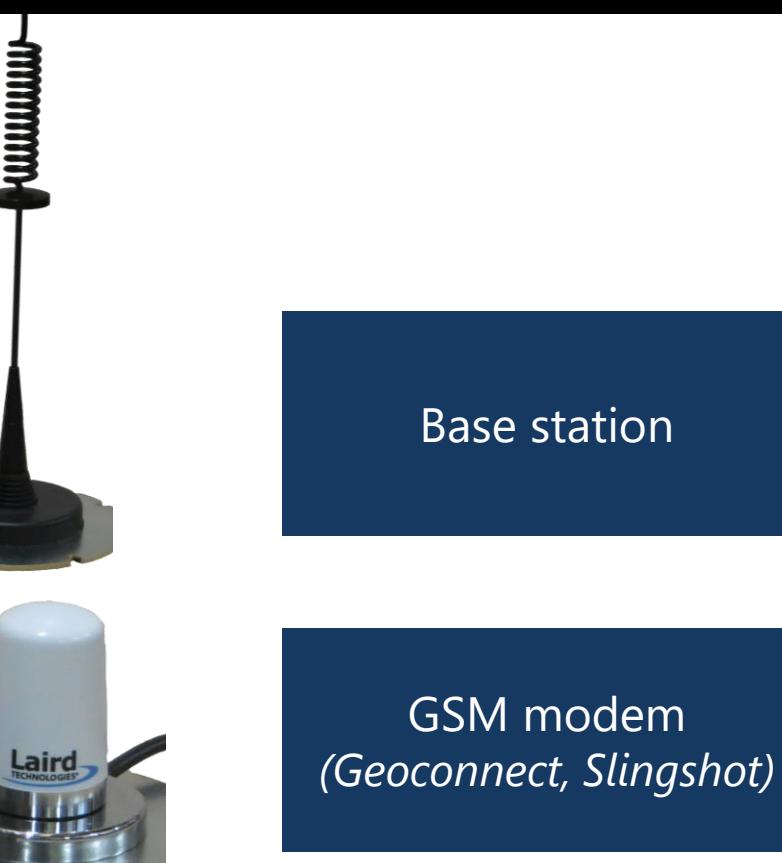

GSM modem

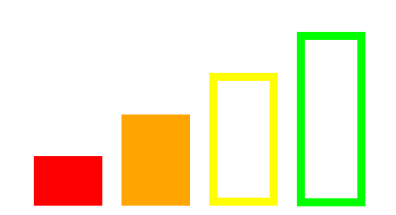

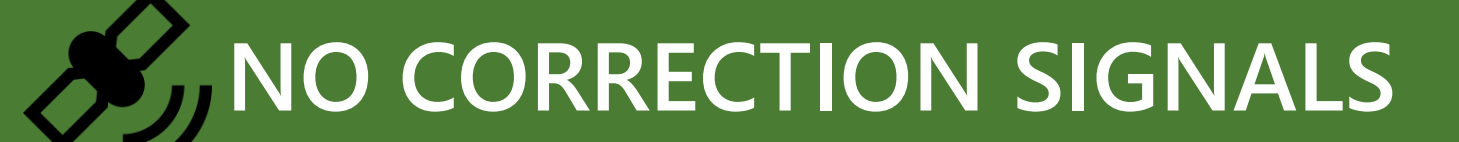

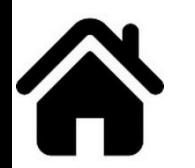

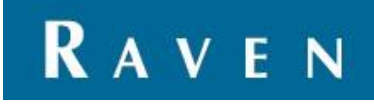

<span id="page-11-0"></span>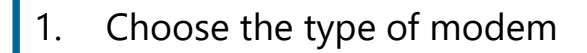

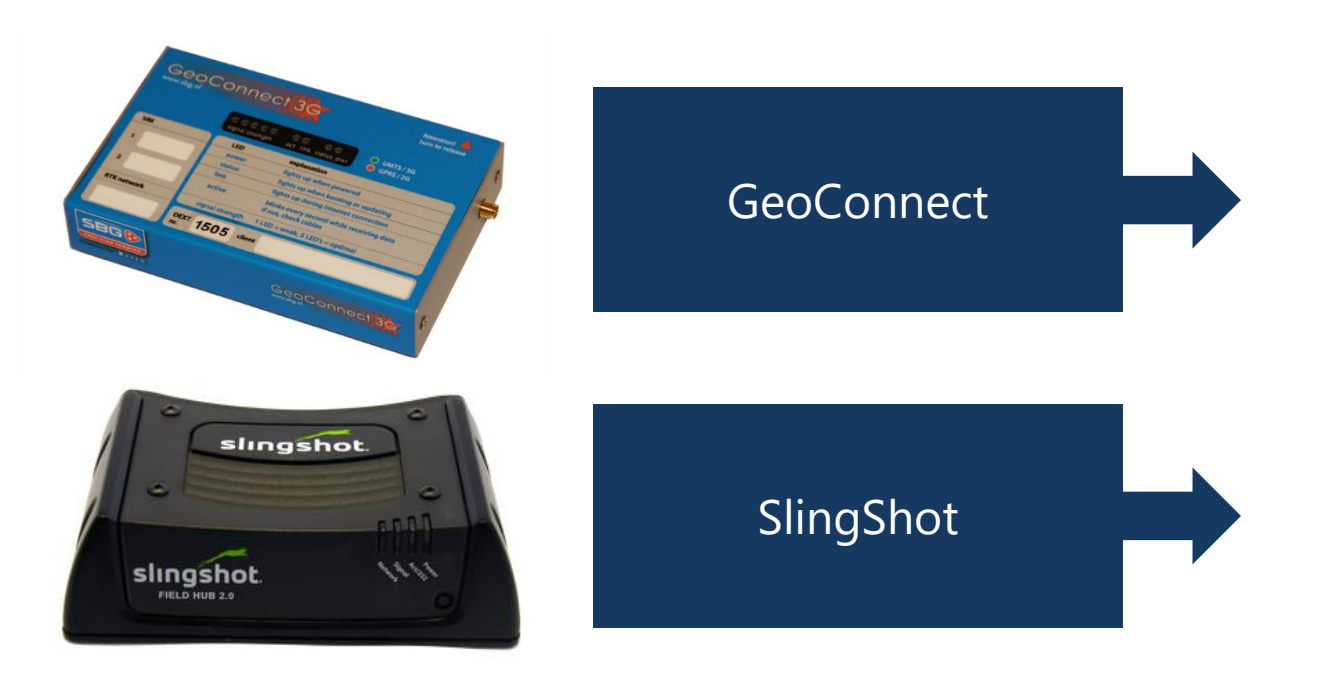

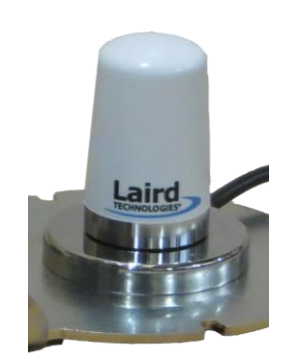

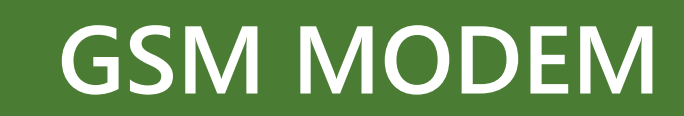

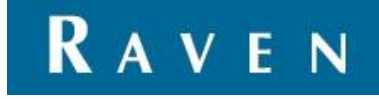

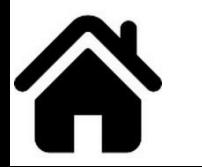

<span id="page-12-0"></span>1. Follow the next steps to find out what the problem is.

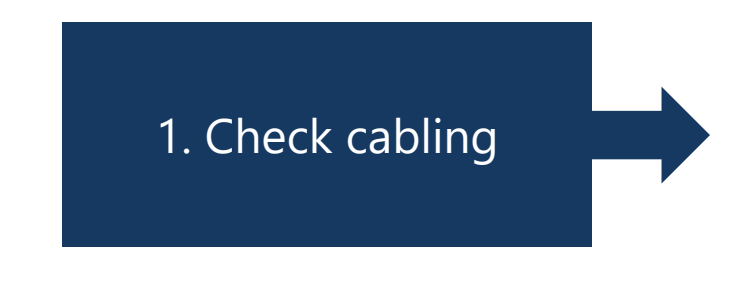

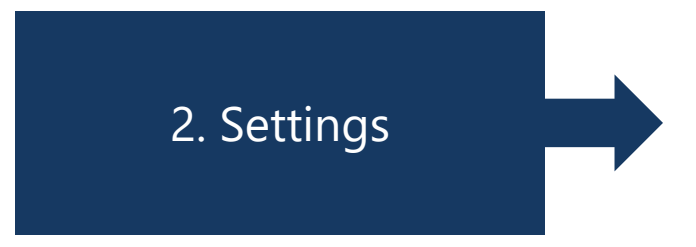

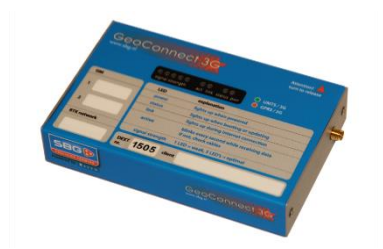

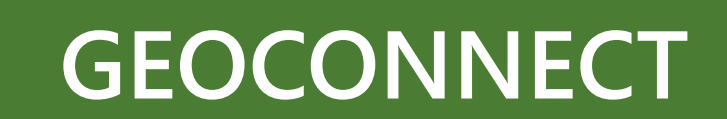

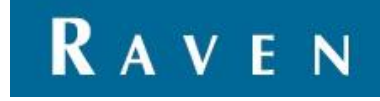

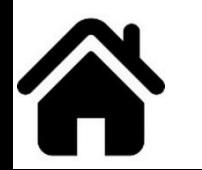

- <span id="page-13-0"></span>1. Antenna connected?
- 2. Power cable connected?
- 3. Ethernet cable connected?
- Viper 4 adapter harness, Dico In & Dico Out connected?
- Viper 4 terminal harness, RTK-COR & COM5 connected?
- 4. Led Power is on?
- 5. GSM antenna has a clear view?
- 6. Unscrew the cap and remove the SIM card, clean the card and the housing and replace the SIM card.

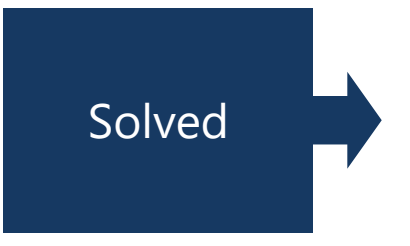

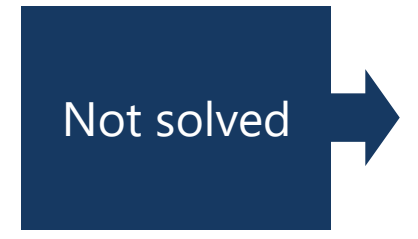

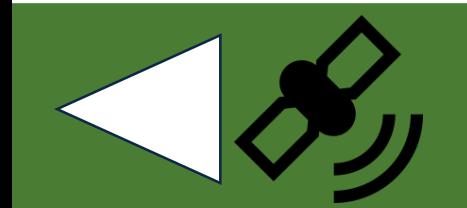

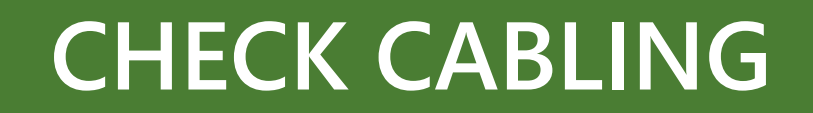

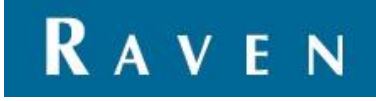

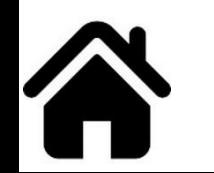

- <span id="page-14-0"></span>1. No/bad internet
	- Settings correct? Settings > GPS > Modem > Geoconnect > Change settings
- 2. Change internet mode 2G or 3G
- 3. Provider malfunction?
- 4. Move-RTK button must be green and receiving frames must raise to receive correction signals
	- If not, try MoveRTK Backup or another correction profile by pressing the sprocket wheel button

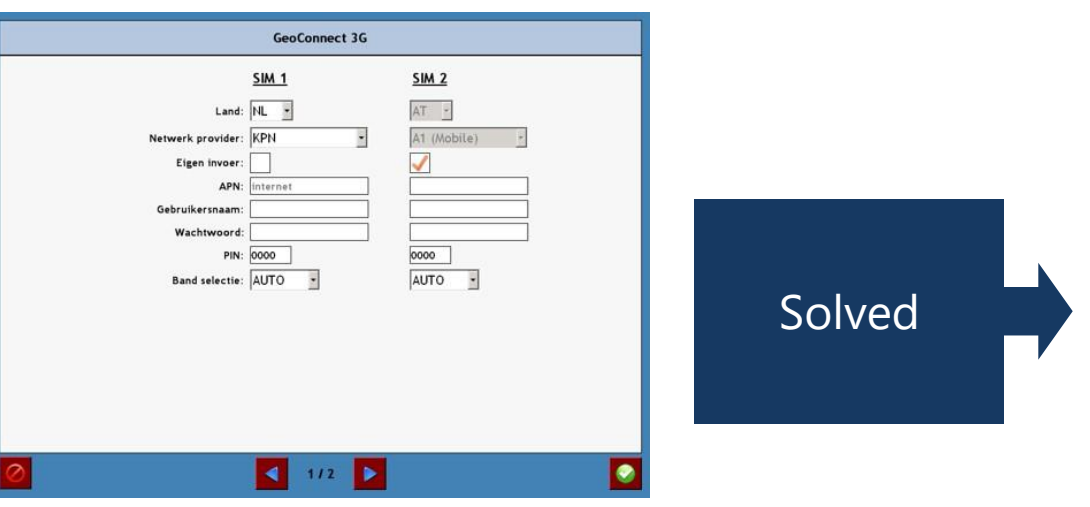

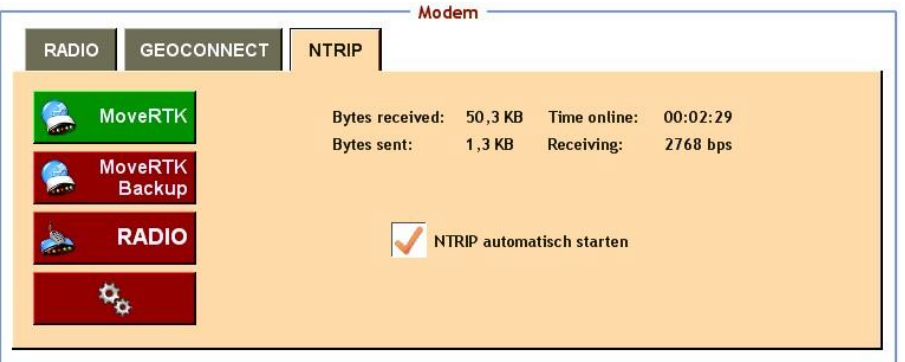

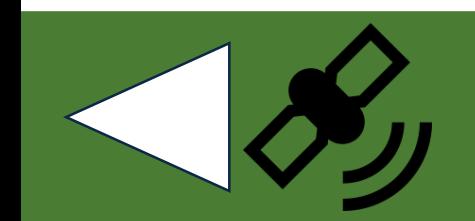

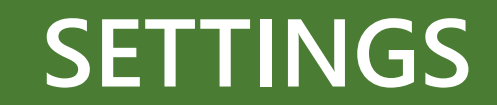

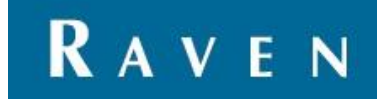

<span id="page-15-0"></span>1. Follow the next steps to find out what the problem is

[1. Check cabling](#page-16-0)

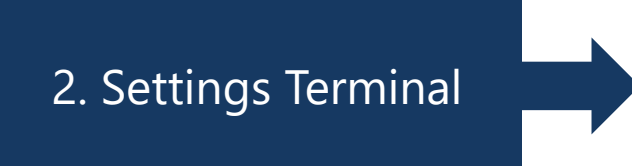

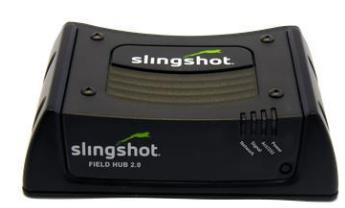

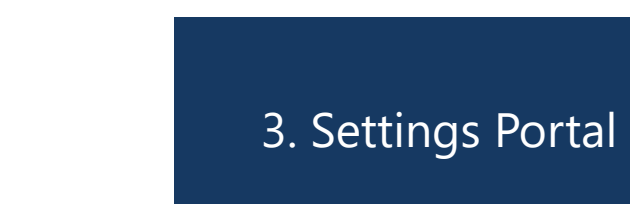

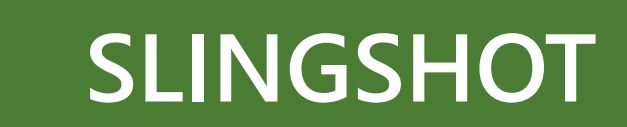

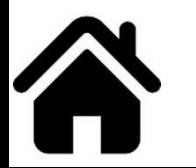

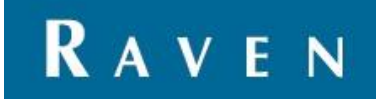

- <span id="page-16-0"></span>1. Press on the magnifier to take a closer look on the cabling.
- 2. Some notes:
	- Antenna's connected? 2x Laird 1x patch antenna
	- Power cable connected?
	- Ethernet cable connected?

- Viper 4 adapter harness, Dico In connected to SlingShot modem?

- Viper 4, RTK-COR connected to SlingShot modem?
- 3. Slingshot is on?
- 4. Antenna's have a clear view?
- 5. Field hub 1: take out the SIM card, clean the card and the housing and replace the SIM card.

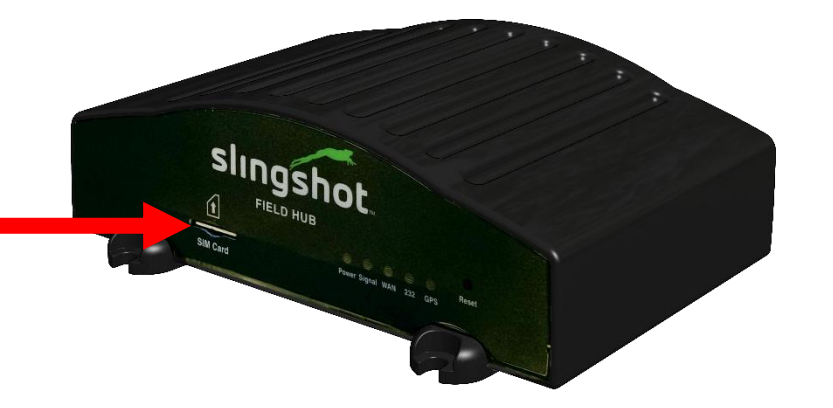

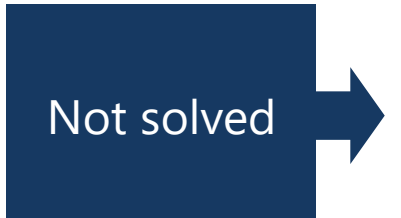

[Solved](#page-43-0) 

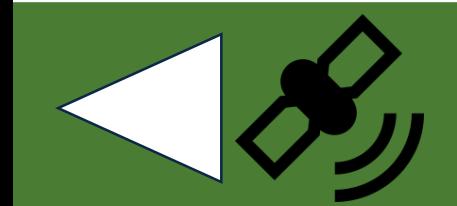

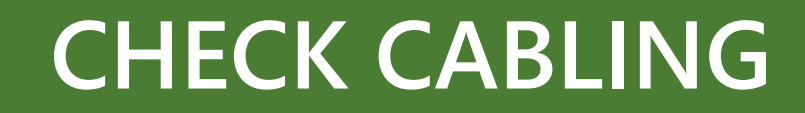

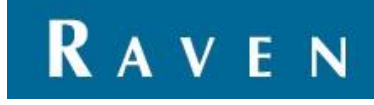

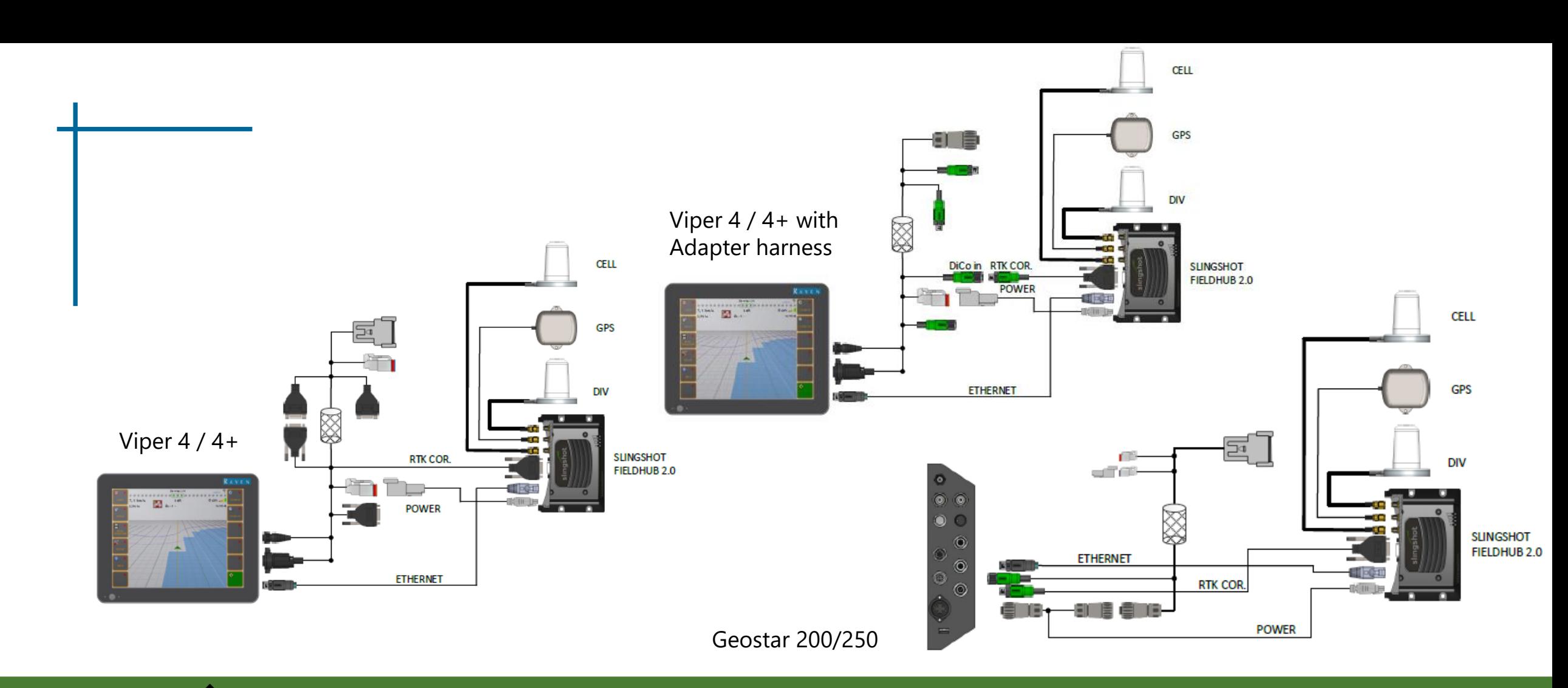

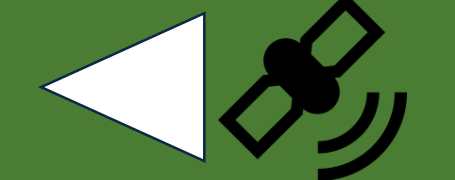

#### **CHECK CABLING**

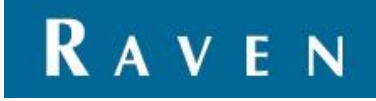

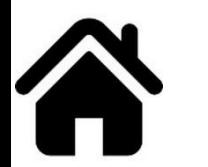

- <span id="page-18-0"></span>1. Settings correct?
	- Start the SlingShot Manager and connect to the modem, press on the question mark. Be sure the right data is used.
	- No Username and Password must be filled in here.
	- Baudrate always on 19200
- 2. Change internet mode 2G, 3G or 4G (at SlingShot Field Hub 2.0) (Change ''Band'')
- 3. Provider malfunction?
- 4. Move-RTK button must be green in SBGuidance (Settings > GPS > Modem > NTRIP). If not, try MoveRTK Backup profile.

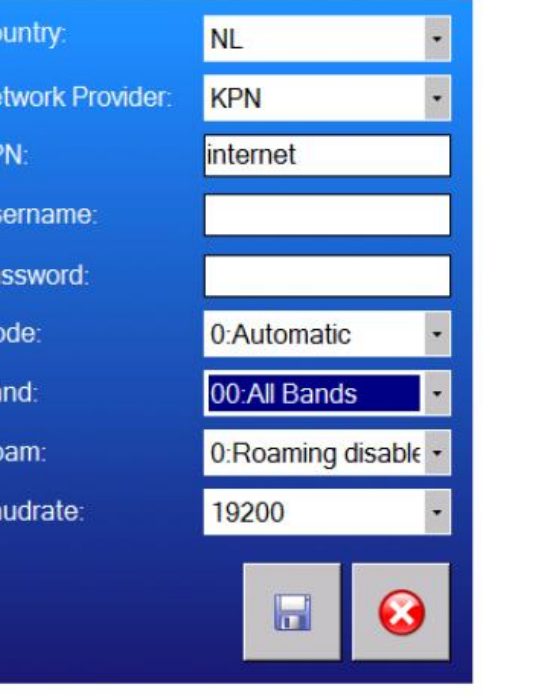

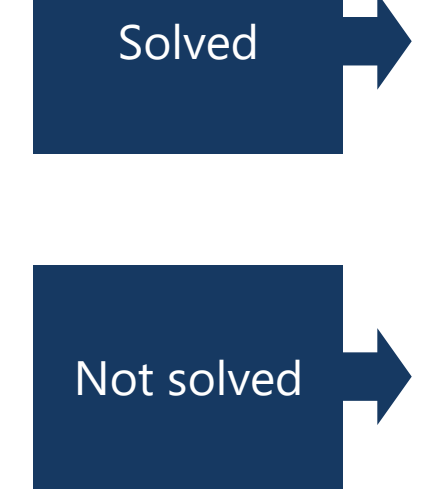

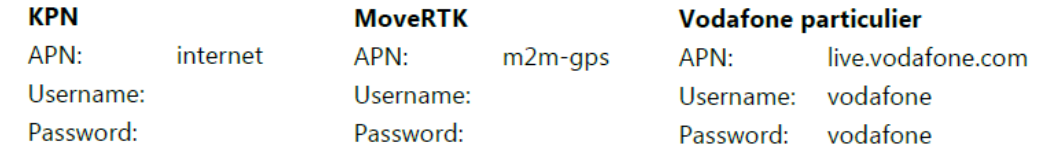

### **SETTINGS TERMINAL**

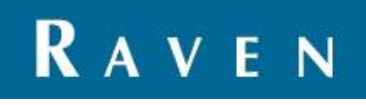

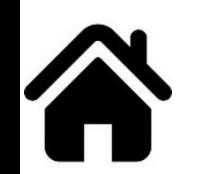

- <span id="page-19-0"></span>1. Fill in the IMEI number at Manage > Field Hubs > Field Hub ID
- 2. Press Search
- 3. Press on the Field Hub
- 4. Check Field Hub Status, this must be Green and Ignition ON
- 5. Press on Correction Profiles and see if there is a Profile activated. Press on the pencil to check the settings of the Profile such as Username and Password.
- 6. Press on Telematics and see if there is a GPS location. If not, the Patch antenna is not connected or broken.
- 7. Press on View Last Reports and/or View CORS Diagnostics. Check if the system is connected with a network.

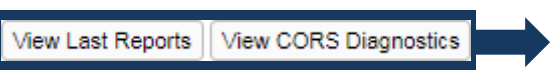

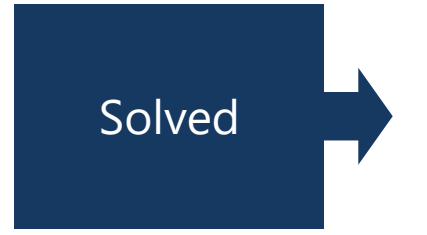

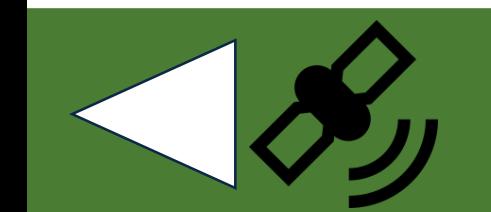

#### **SETTINGS PORTAL**

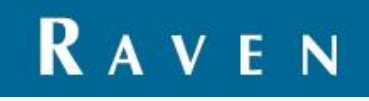

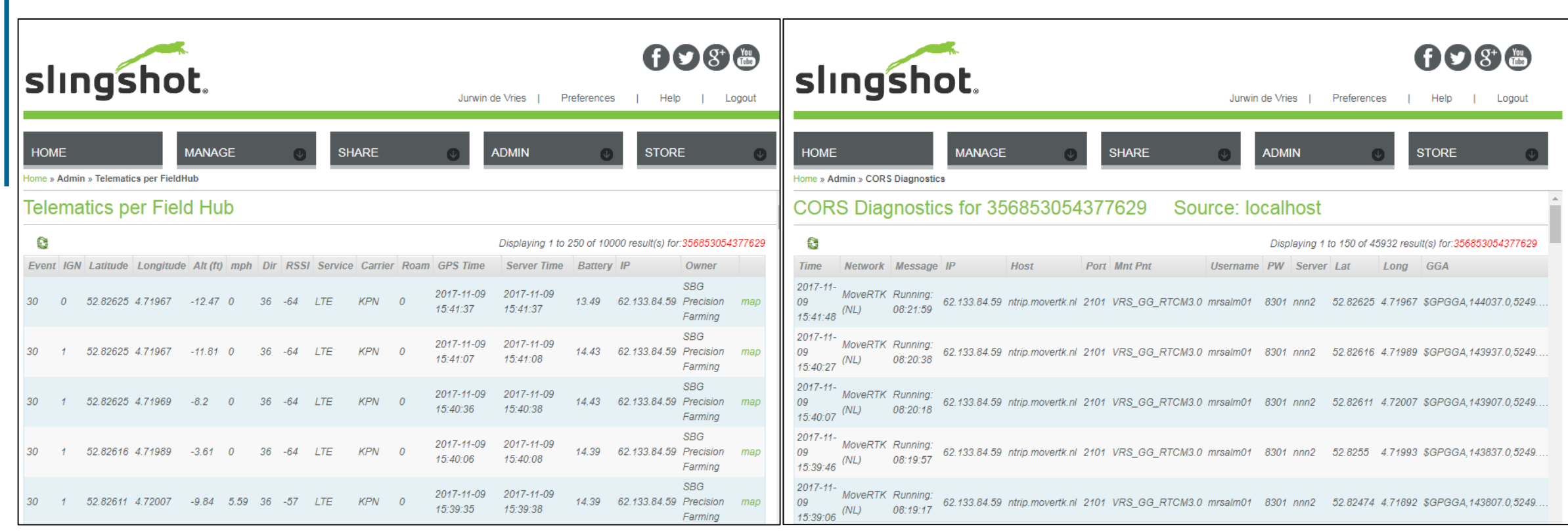

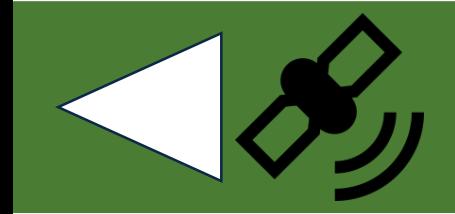

 $\curvearrowright$ 

#### **SLINGSHOT PORTAL**

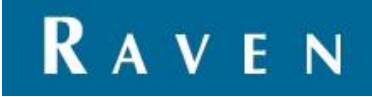

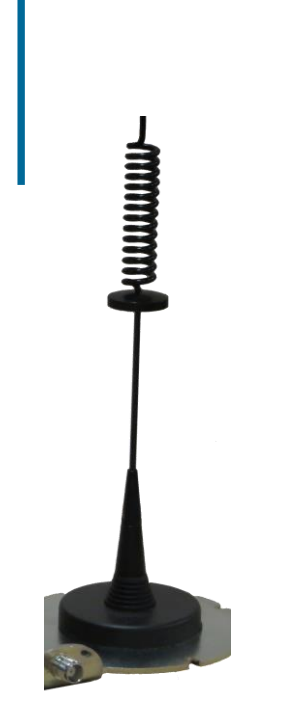

received

1. Choose the way the corrections should be

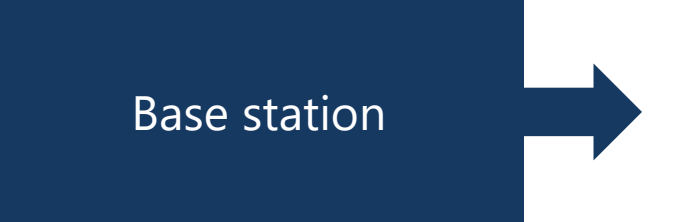

# **BASE STATION (RADIO)**

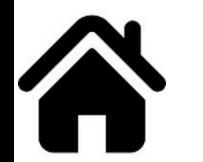

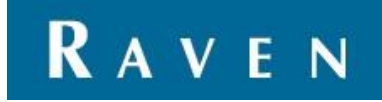

<span id="page-22-0"></span>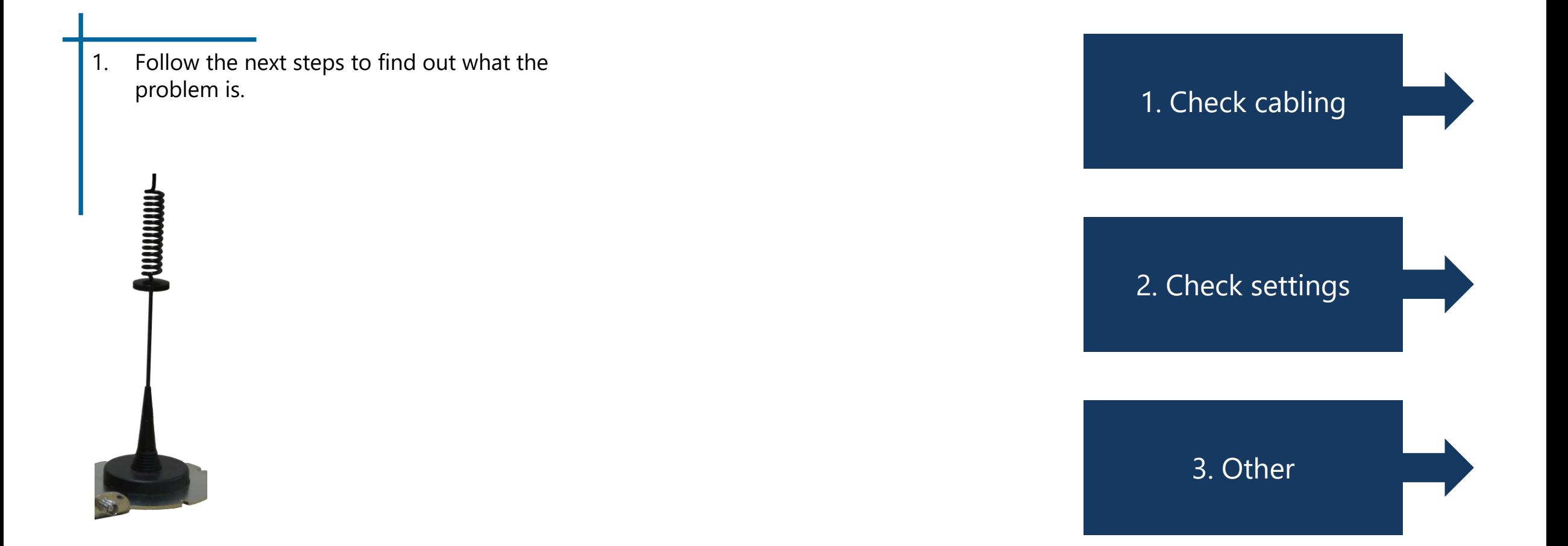

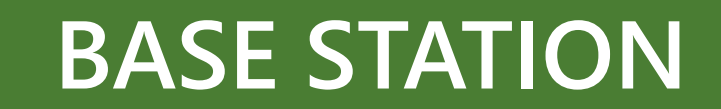

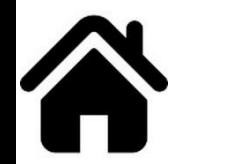

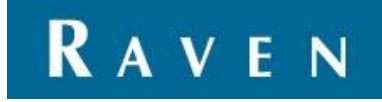

<span id="page-23-0"></span>1. Check if the radioantenna cable is connected with the radioantenna. Choose the right type of terminal and look where the radioantenna cable needs to be connected.

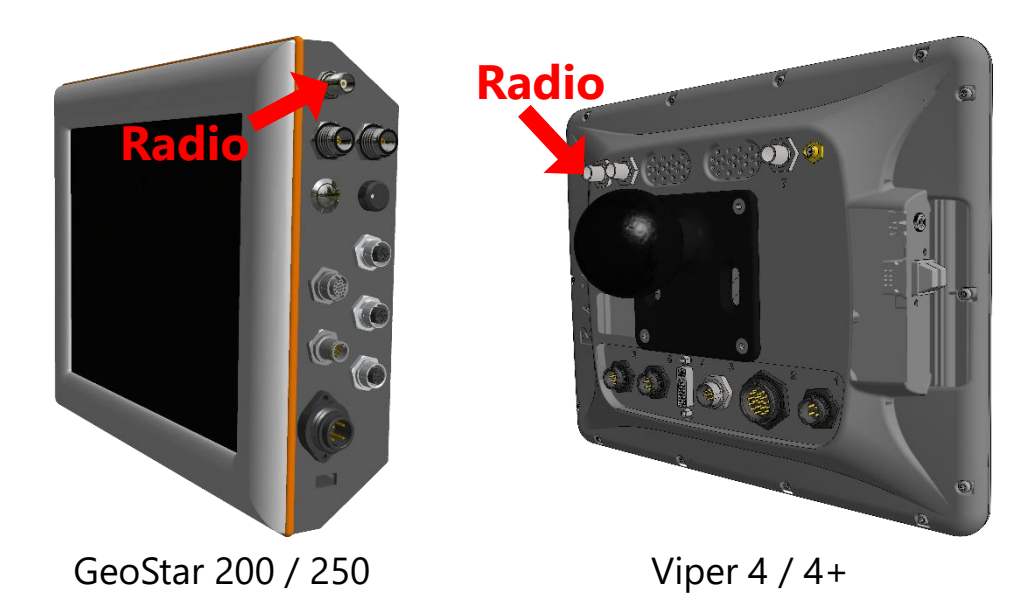

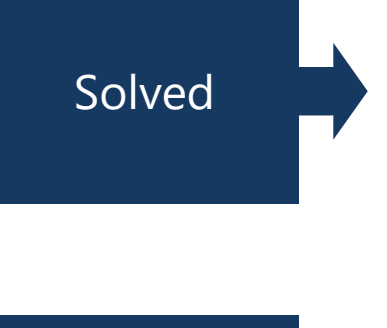

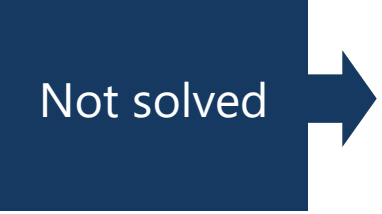

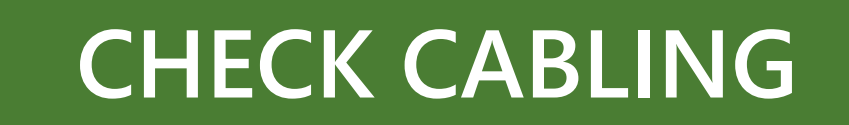

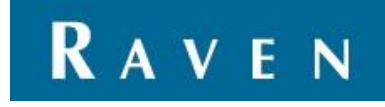

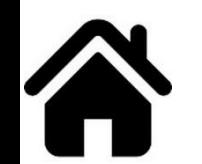

- <span id="page-24-0"></span>1. First check if ''Enable internal SATEL radio'' is on. You can find this setting at Setup > GPS > Modem.
- 2. Go to the Base Manager.

The ideal situation is shown in the figure.

The Base Station is less than 10 kilometers away, and the terminal is connected with it. (green sign)

If not connected (red or orange) select a station and press on the two red connectors.

If the system doesn't connect, try another Base Station.

Check the settings of the Base Station by selecting the station and press the tool button.

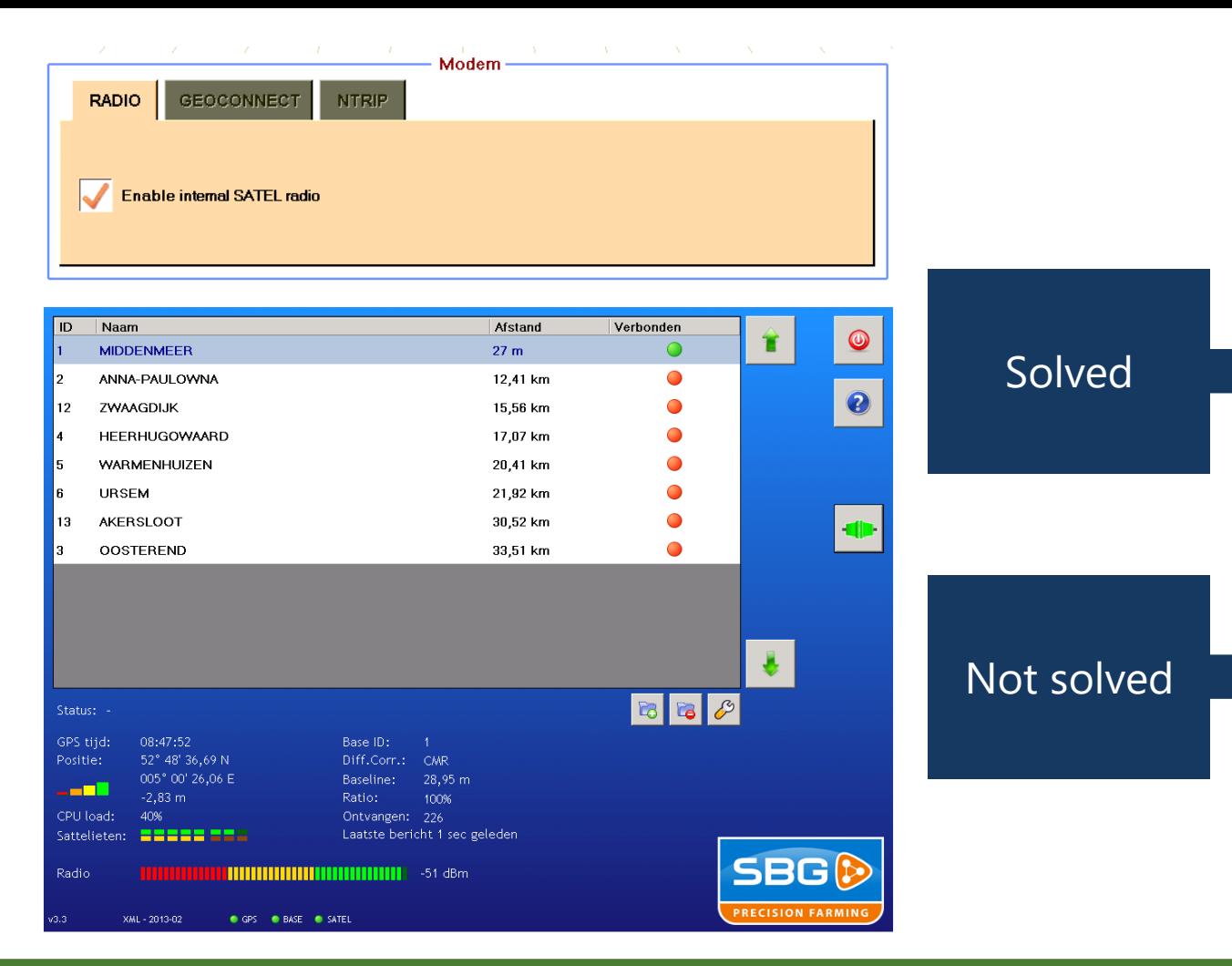

#### **CHECK SETTINGS**

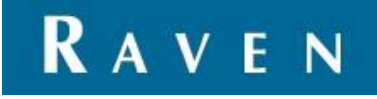

- <span id="page-25-0"></span>1. When the system doesn't connect with any Base Station and the radio signal is - 118 dBm replace the radio antenna and/or cable.
- 2. If the settings are correct and the radioantenna is connected call Raven Europe to ask if there is something wrong with the Base Station.
- 3. When the settings are correct and the radio antenna is not the problem there could be something wrong with the terminal.

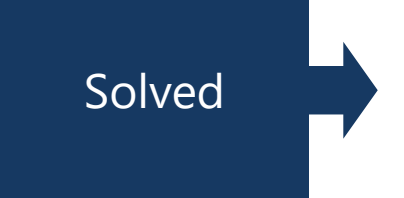

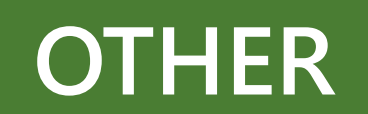

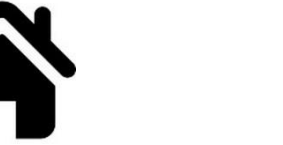

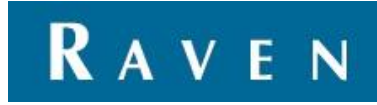

1. Check if the radioantenna cable is connected with the radioantenna. Choose the right type of terminal and look where the radioantenna cable needs to be connected.

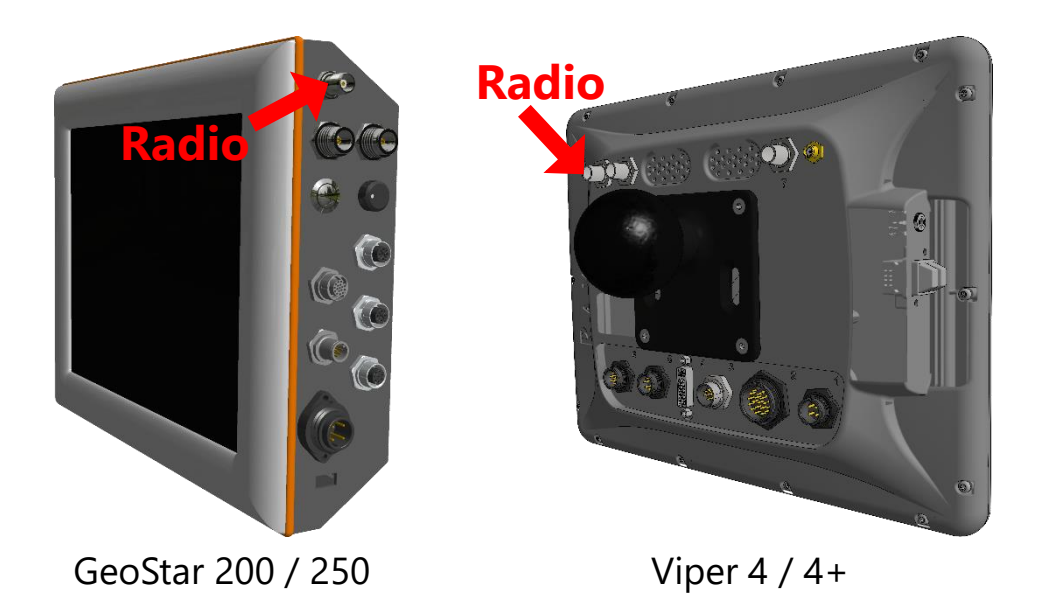

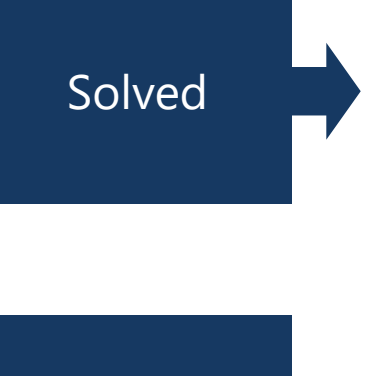

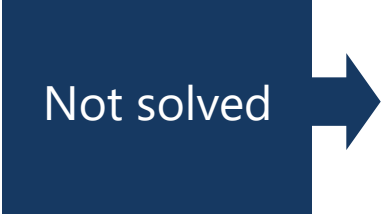

# **CHECK CABLING ON TERMINAL**

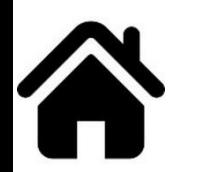

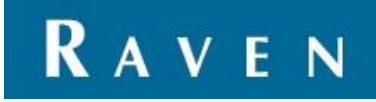

<span id="page-27-0"></span>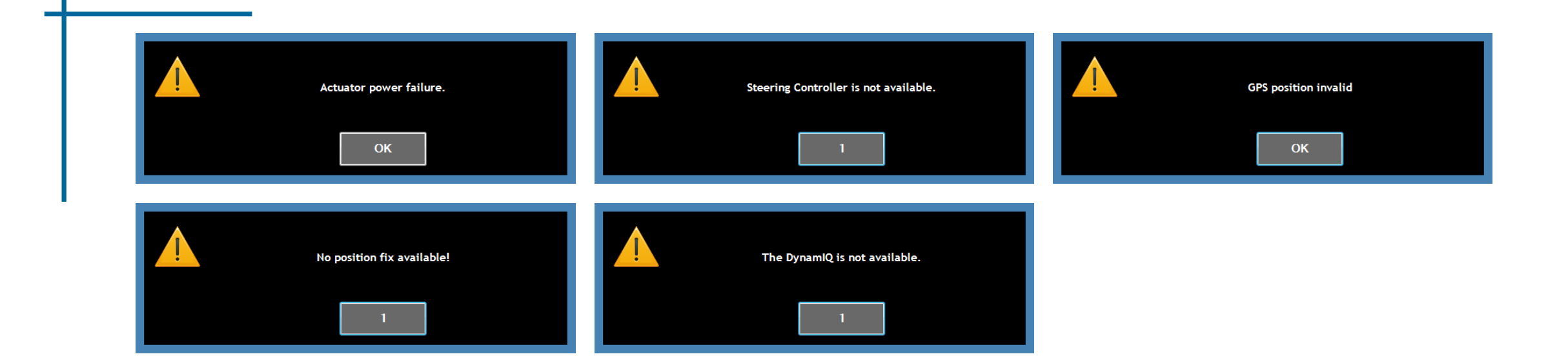

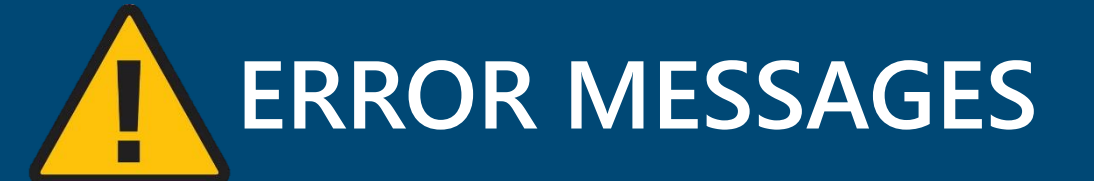

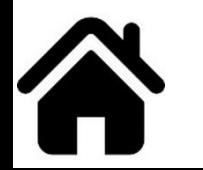

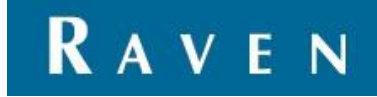

- <span id="page-28-0"></span>1. Check at Info > CAN > second tab if ACT Power is around 14V. If ACT is 0 check relays, fuses and cabling.
- 2. ACT is around 14V try another STU.
- 3. Replacing the STU by another one can indicate that the STU is broken.

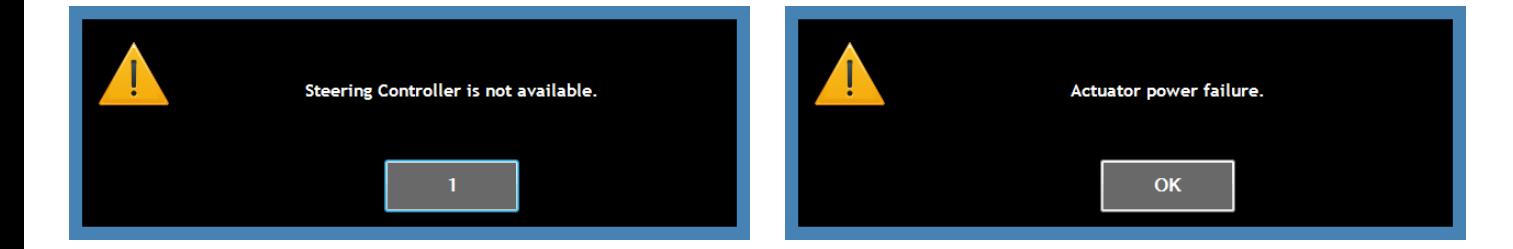

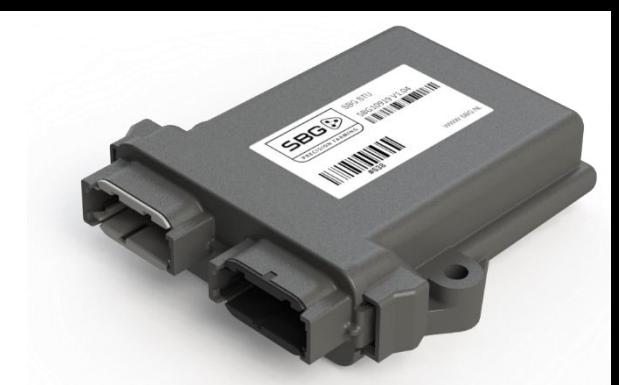

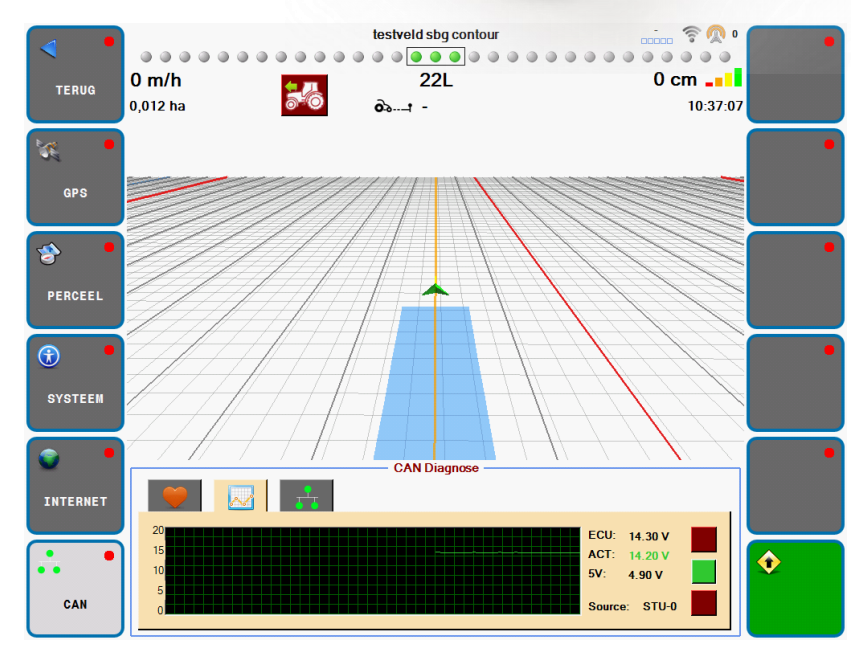

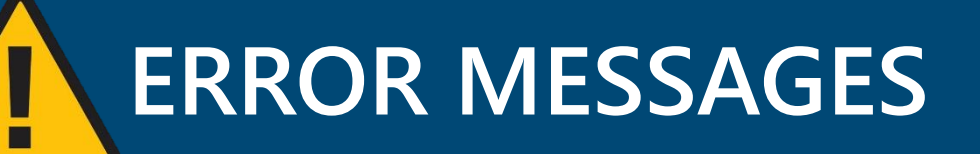

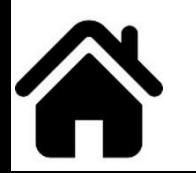

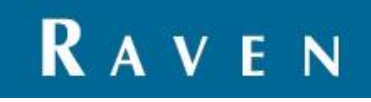

1. The system should work with RTK-GPS but the system is not in RTK modus at the moment.

Find out what the problem is: [No correction signal](#page-10-0)

No position fix available!

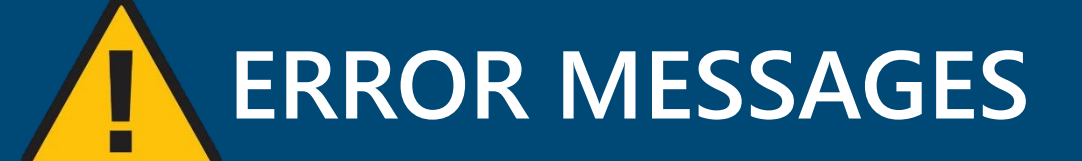

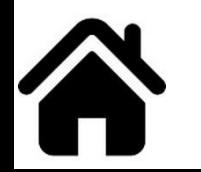

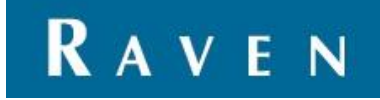

1. The system should work with RTK-GPS but the system is not in RTK modus at the moment.

Find out what the problem is: [No GPS signal](#page-4-0)

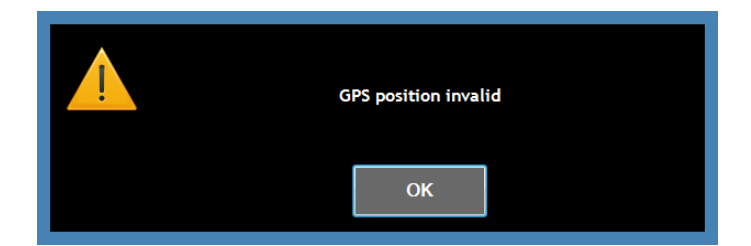

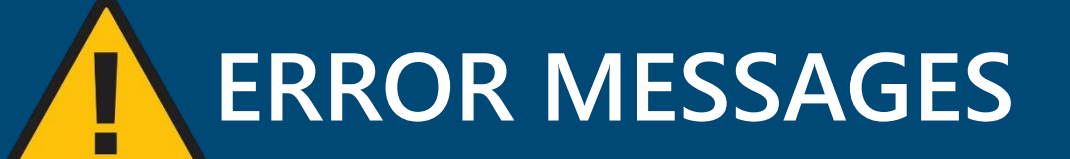

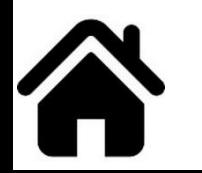

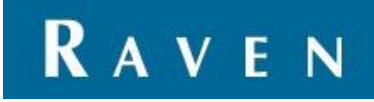

<span id="page-31-0"></span>No communication with DynamIQ.

- 1. Check relays, fuses and cabling.
- 2. Check the CAN connector at the terminal.
- 3. Switch off the terminal and measure the CAN resistance on the green and yellow wires at the DynamIQ and STU (grey Deutsch connector)
	- Implement Ready without implement 120 Ohm
	- Implement Ready with implement 60 Ohm
	- Basic Harness 60 Ohm
- 4. Replacing the DynamIQ by another one can indicate that the DynamIQ is broken.

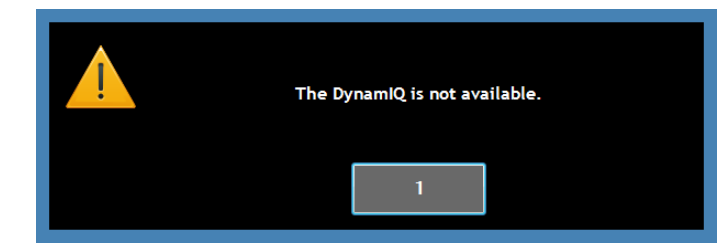

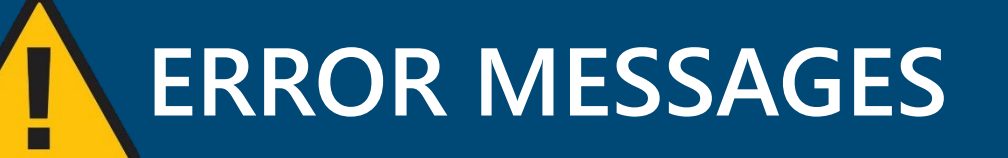

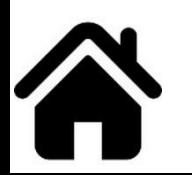

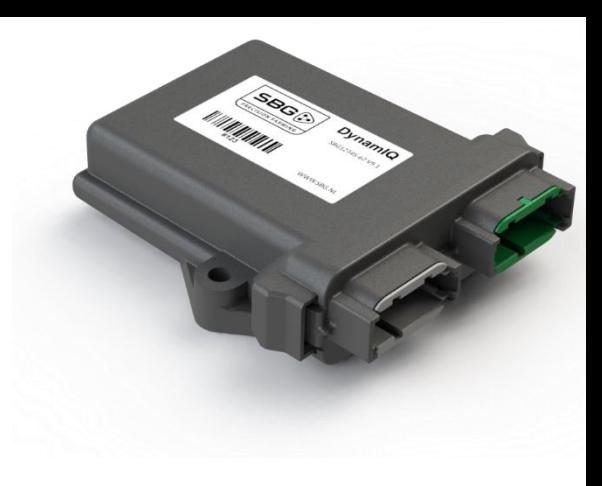

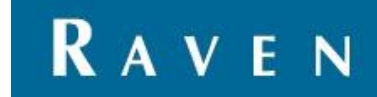

<span id="page-32-0"></span>1. If there is a problem with steering in combination with SBGuidance follow the next steps to find out what the problem is. First choose where the problem is, tractor steering or implement steering.

Make sure all the offsets are correct! You can find the offsets at Settings > Offsets.

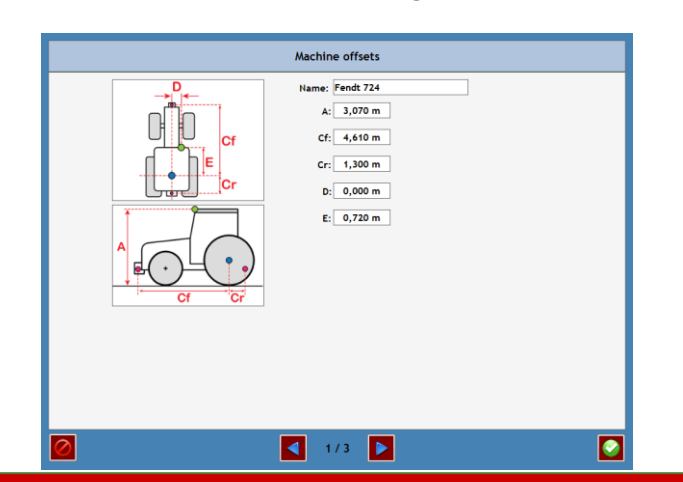

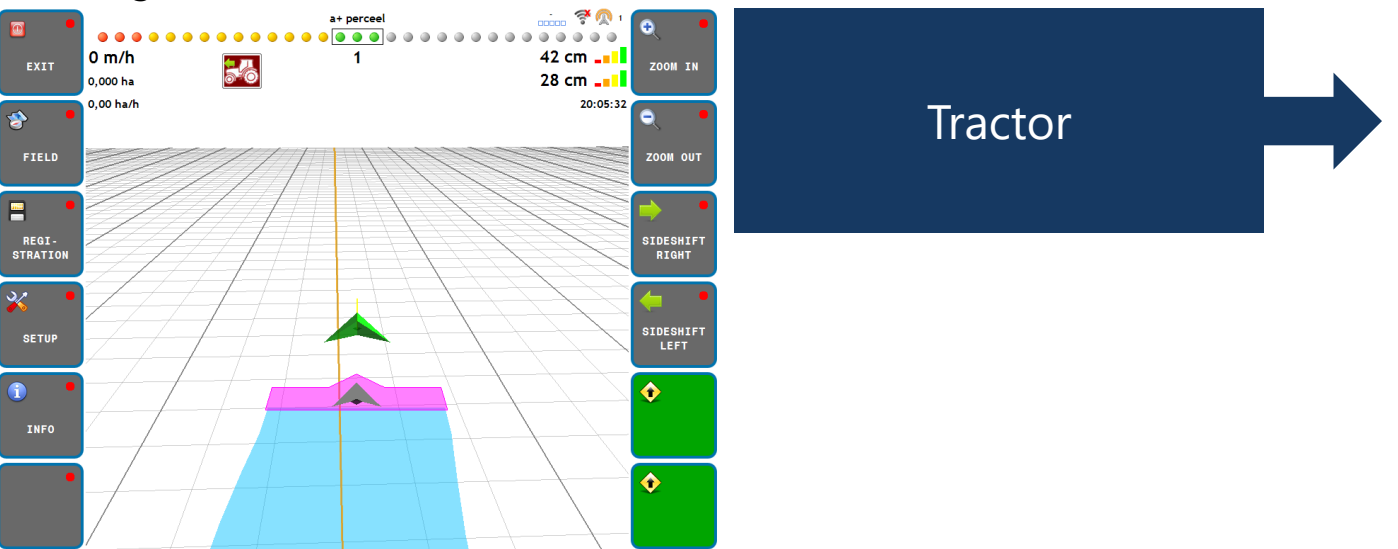

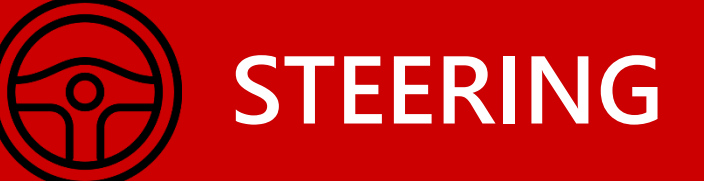

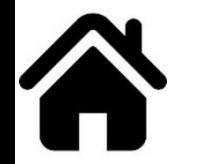

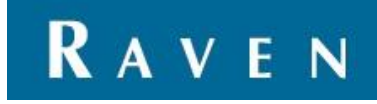

<span id="page-33-0"></span>1. Choose the type of steering system the customer is using.

Examples of a Steer Ready are:

- Fendt VarioGuide
- New Holland IntelliSteer
- Massey Ferguson AutoGuide
- John Deere AutoTrac Ready
- Claas ATP Ready
- Deutz Fahr AgroSky
- Valtra AutoGuide

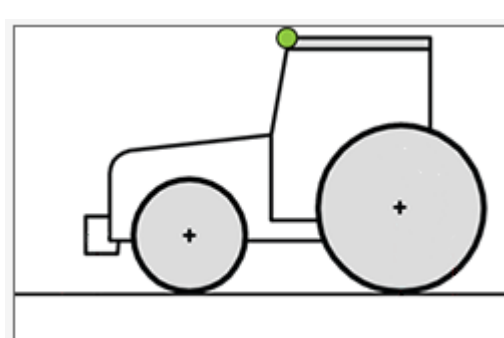

Non Steer Ready [\(SBG/Raven Manifold\)](#page-34-0)

# **TRACTOR STEERING**

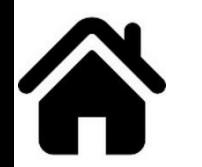

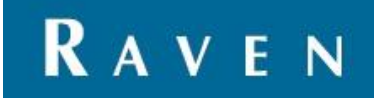

<span id="page-34-0"></span>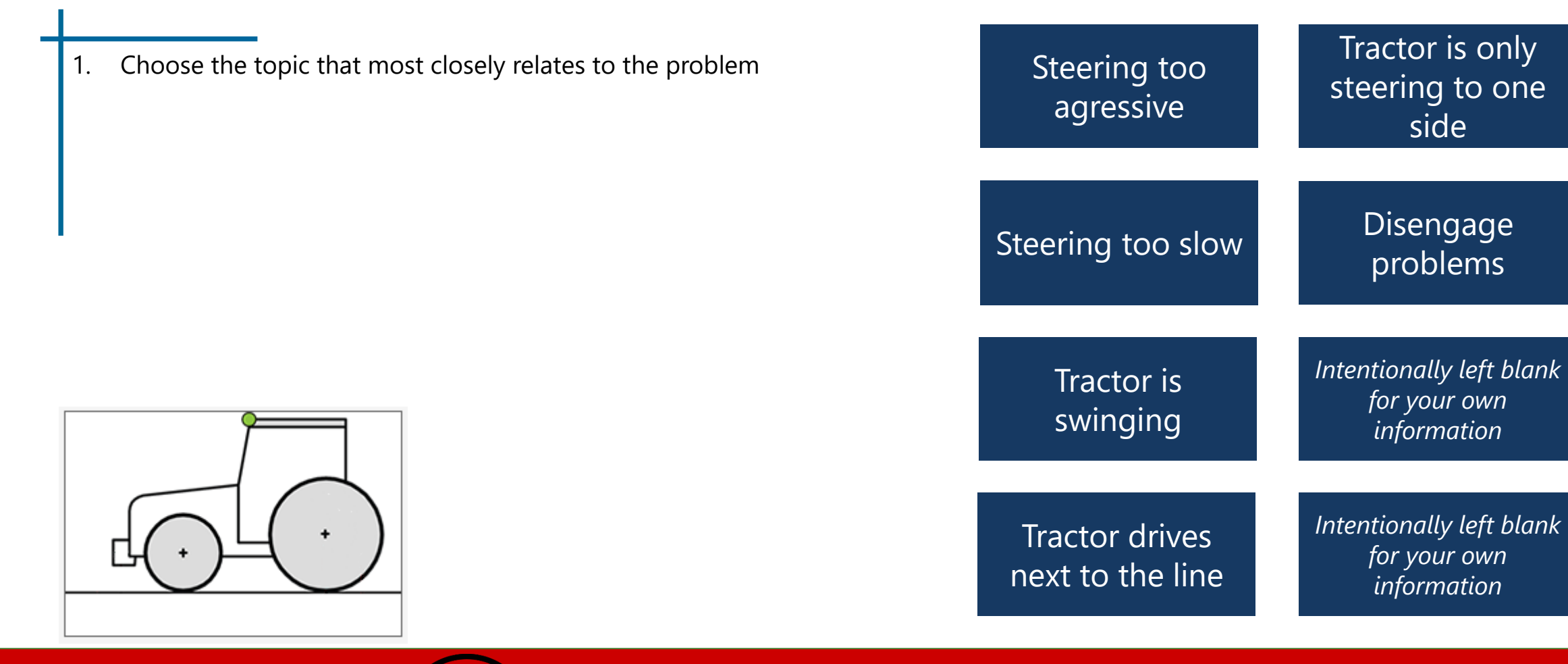

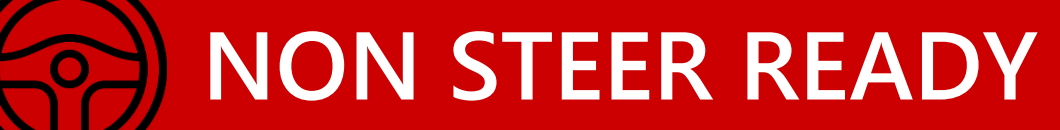

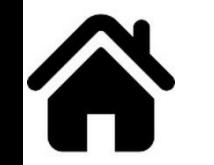

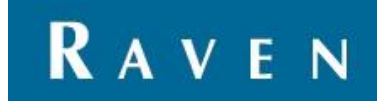

<span id="page-35-0"></span>Gain too high

Tractor is driving like the pictures right.

- 1. Lower the value of the Gain.
- 2. If it is not getting better you can also check the minimum steering values.

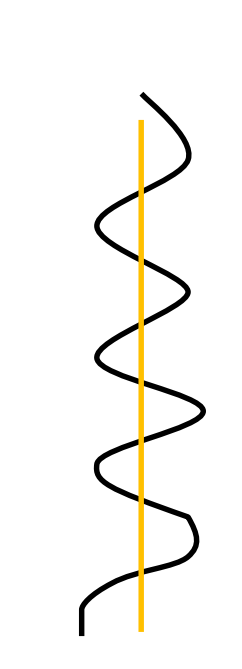

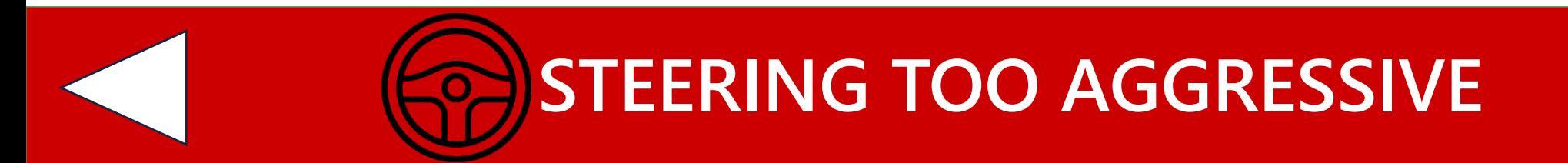

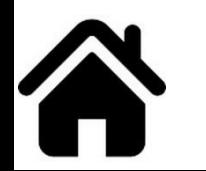

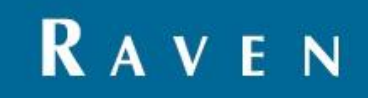

<span id="page-36-0"></span>Gain too low

Tractor is driving like the pictures right.

- 1. Raise the value of the gain.
- 2. If it is not getting better you can also check the minimum steering values.

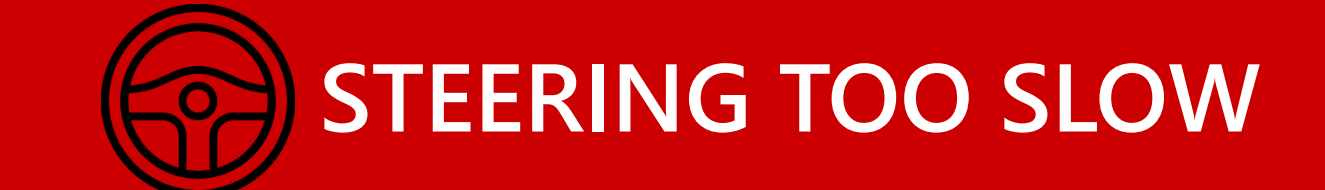

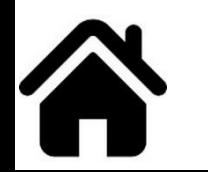

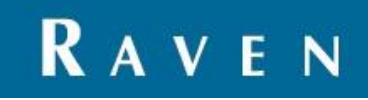

#### <span id="page-37-0"></span>1. Try to find out where the problem is:

- Steering can be too aggressive:
- Steering can be too slow:
- Wheel angle sensor problem:

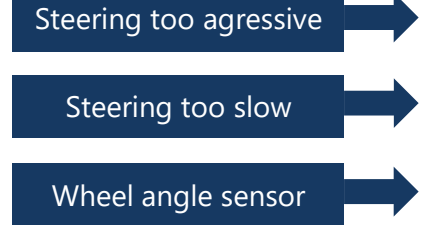

At all times: be sure the configuration of the steering controller in the CANTool is as good as possible! That means:

- Left, right and center values of wheel sensor correct
- Min. and max. steering values correct
- Propotional gain correct value

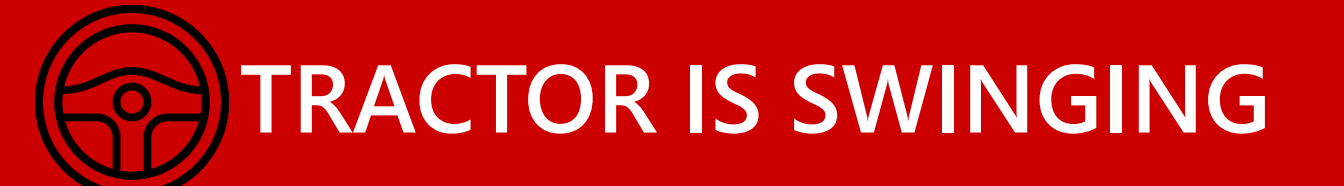

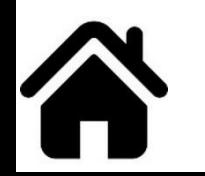

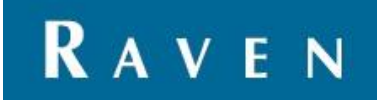

<span id="page-38-0"></span>1. Probably the center of the wheel angle sensor has a wrong value. Drive manually a straight line and see what the center position should be. Change the value and try again.

Change the value of the wheel center in the next screen:

You will find the disengage setting in SBGuidance at Setup > Vehicle > button gearwheels at the right bottom side > next page

2. Make sure there is no virtual implement ('purple machine') mounted with a D-offset!

Go to Setup > Vehicle > Offsets to change the D-offset

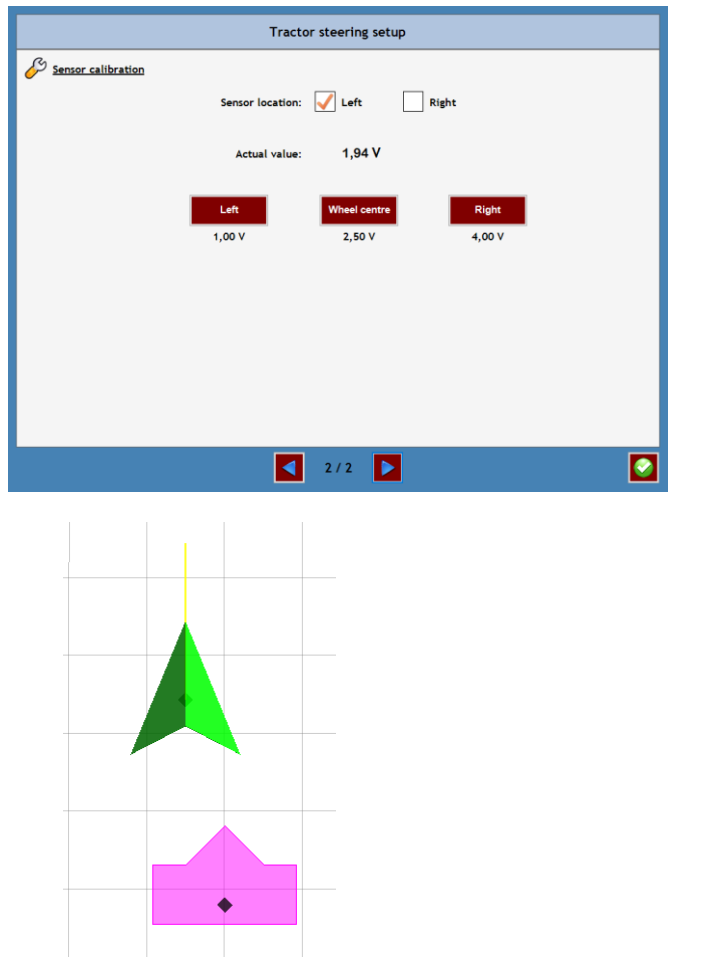

# **TRACTOR DRIVES NEXT TO THE LINE**

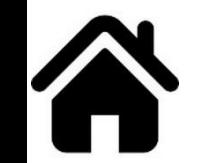

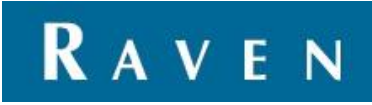

- <span id="page-39-0"></span>1. Check the voltage of the wheel angle sensor. When the sensor is broken, the voltage is 0 and the system only wants to steer to one side.
- 2. Go to the CANTool in the configurator and go to the settings page of the steering values. Press on the Test buttons and see if you press for example Left the wheels turns to the left. If not, place a checkmark at Invert L/R.
- 3. Check if Left and Right is working correctly.

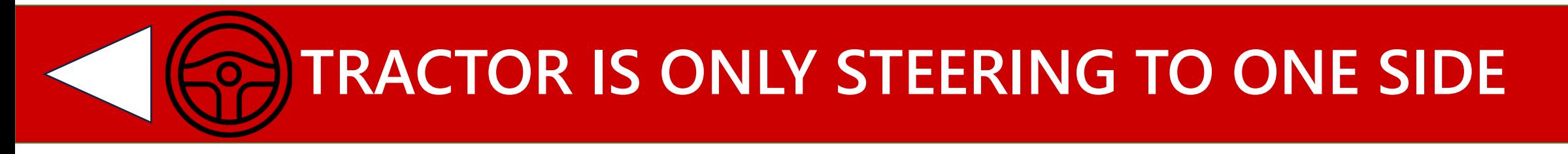

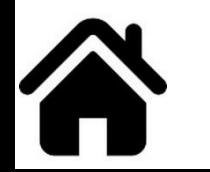

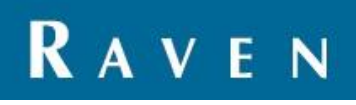

- <span id="page-40-0"></span>1. Automatic steering disengages too easy?
	- Raise the disengage value
- 2. Disengaging automatic steering is too hard?
	- Lower the disengage value

You will find the disengage setting in SBGuidance at Settings > Vehicle > button gearwheels at the right bottom side > next page

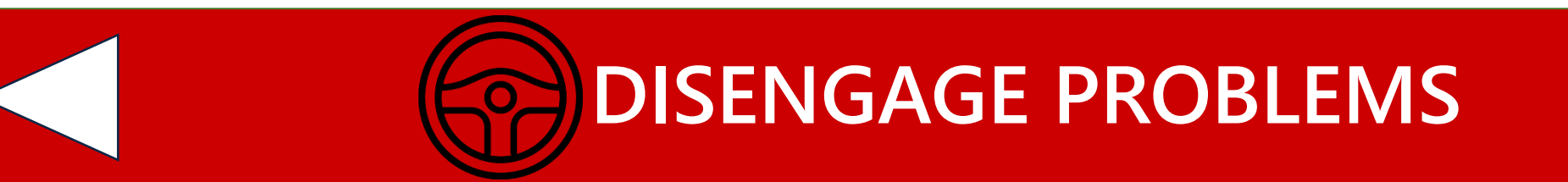

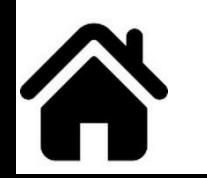

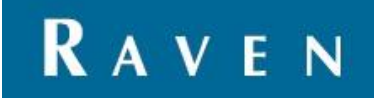

<span id="page-41-0"></span>In some cases the tractor can be swinging around the guidance line because of a problem with the wheel angle sensor. Figure out if the wheel angle sensor is working correctly:

- 1. Go to Settings > Vehicle and press on the gearwheels button at the right bottom side. Go to page 2
- 2. Now you see the actual value and the saved values of the sensor for left, centre and right.
- 3. Turn the steering wheel completely to the left and check if there is a voltage behind actual voltage. It should be something around 1-1,5 V
- 4. Now turn the steering wheel slowly to the right, and check if the actual value rises. There must be no gaps! (0 V) When the steering wheel is completely to the right the actual value will be around 4-4,5 V. The mentioned values for left and right can also be opposite.

If there are gaps (0 V) there is something wrong with the wheel angle sensor or the cable. Check the cable and sensor visually. You can disconnect the disk of the sensor and clean it. Replacing the sensor and/or cable can also declare the problem.

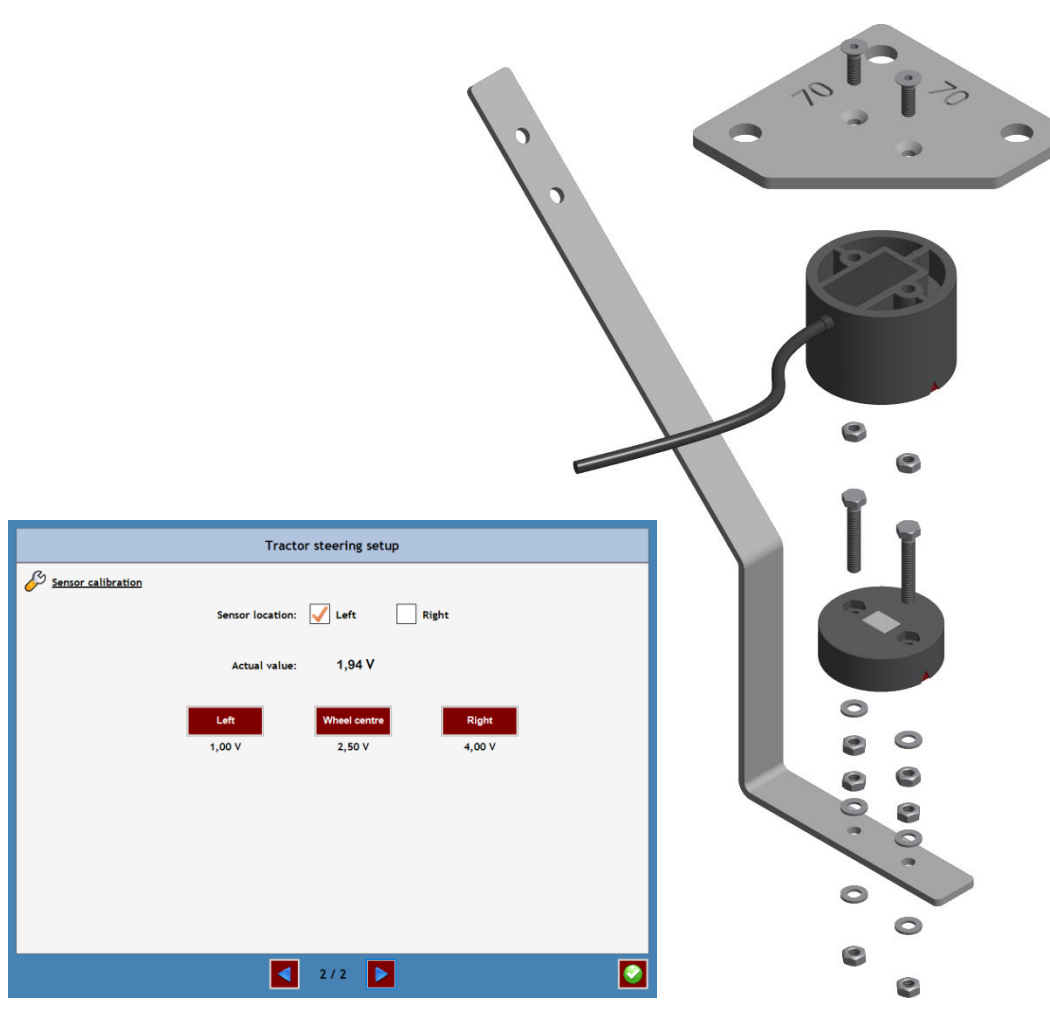

**WHEEL ANGLE SENSOR PROBLEM**

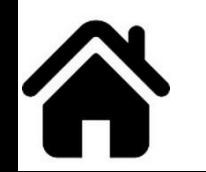

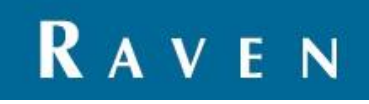

<span id="page-42-0"></span>I have no GPS, what is wrong? [First try to find out what the problem is, no GPS or no correction signals.](#page-3-0) 

[Steering controller not ready, what is wrong?](#page-28-0)

DynamIQ [not available, what is wrong?](#page-31-0)

[GPS is not working well, accuracy higher than 1-2](#page-32-0)  cm, what is wrong? First try to find out which setting you need to change for a better result.

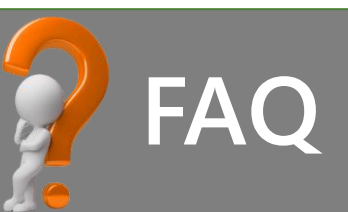

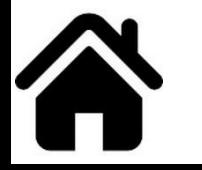

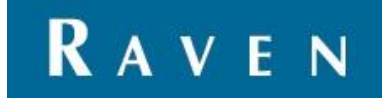

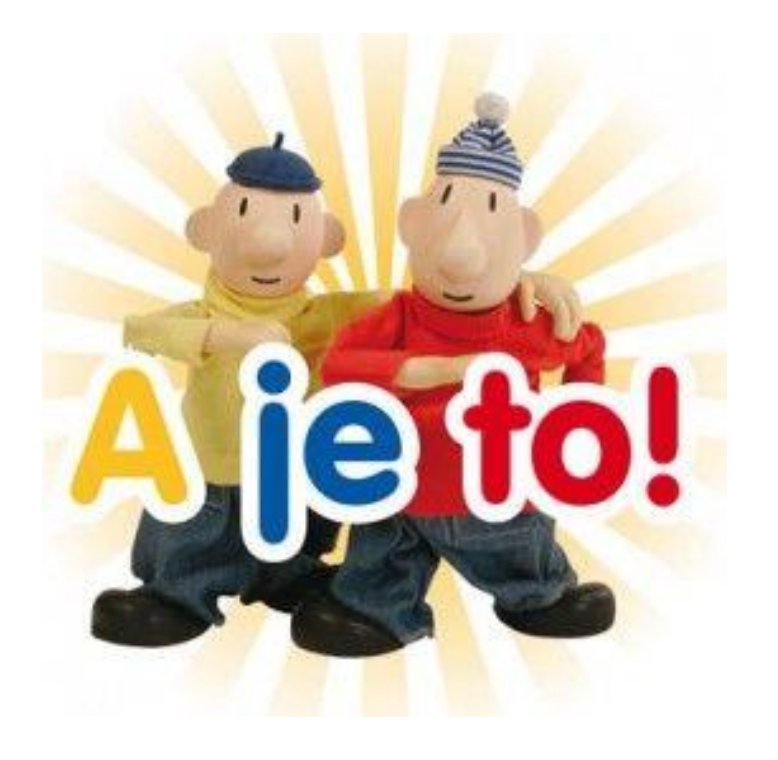

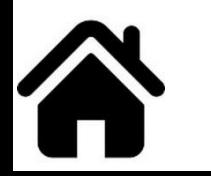

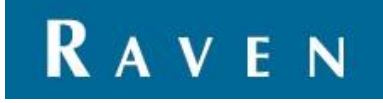